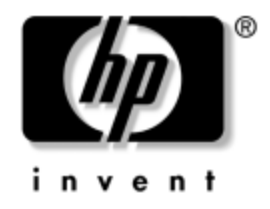

# **Guia de Gerenciamento de Desktop**

Desktops Corporativos

Número da Peça: 312947-202

#### **Setembro de 2003**

Este manual fornece definições e instruções de utilização dos recursos de segurança e do Intelligent Manageability, que são pré-instalados em determinados modelos.

© 2002 Hewlett-Packard Development Company, L.P.

HP, Hewlett Packard e o logotipo da Hewlett-Packard são marcas comerciais da Hewlett-Packard Company nos EUA e em outros países.

Compaq e o logotipo da Compaq são marcas comerciais da Hewlett-Packard Development Company, L.P. nos EUA e em outros países.

Microsoft, MS-DOS, Windows e Windows NT são marcas comerciais da Microsoft Corporation nos EUA e/ou em outros países.

Todos os outros nomes de produtos aqui mencionados são marcas registradas de suas respectivas empresas.

A Hewlett-Packard Company não será responsável por erros técnicos ou editoriais, ou por omissões contidas aqui, nem por danos incidentais ou conseqüentes resultantes da fabricação, do desempenho ou da utilização deste material. As informações são fornecidas "no estado" sem garantia de qualquer tipo e estão sujeitas a mudanças sem aviso prévio. As garantias para os produtos da Hewlett-Packard Company estão indicadas nas declarações de garantia limitada que acompanham estes produtos. Nenhuma informação contida neste documento deve ser interpretada como garantia posterior ou adicional.

Este documento contém informações proprietárias, protegidas pelas leis de direitos autorais. Nenhuma parte deste documento pode ser fotocopiada, reproduzida ou traduzida para outro idioma sem o consentimento prévio por escrito da Hewlett-Packard.

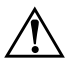

Å **ADVERTÊNCIA:** Textos marcados com este sinal indicam que instruções seguidas de forma incorreta podem provocar danos físicos ou levar à morte.

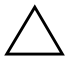

Ä **CUIDADO:** Textos marcados com este sinal indicam que instruções seguidas de forma incorreta podem causar danos ao equipamento ou perda de informações.

#### **Guia de Gerenciamento de Desktop**

Desktops Corporativos

Segunda Edição Setembro de 2003 Número da Peça: 312947-202

# **Sumário**

### **[Guia de Gerenciamento de Desktop](#page-4-0)**

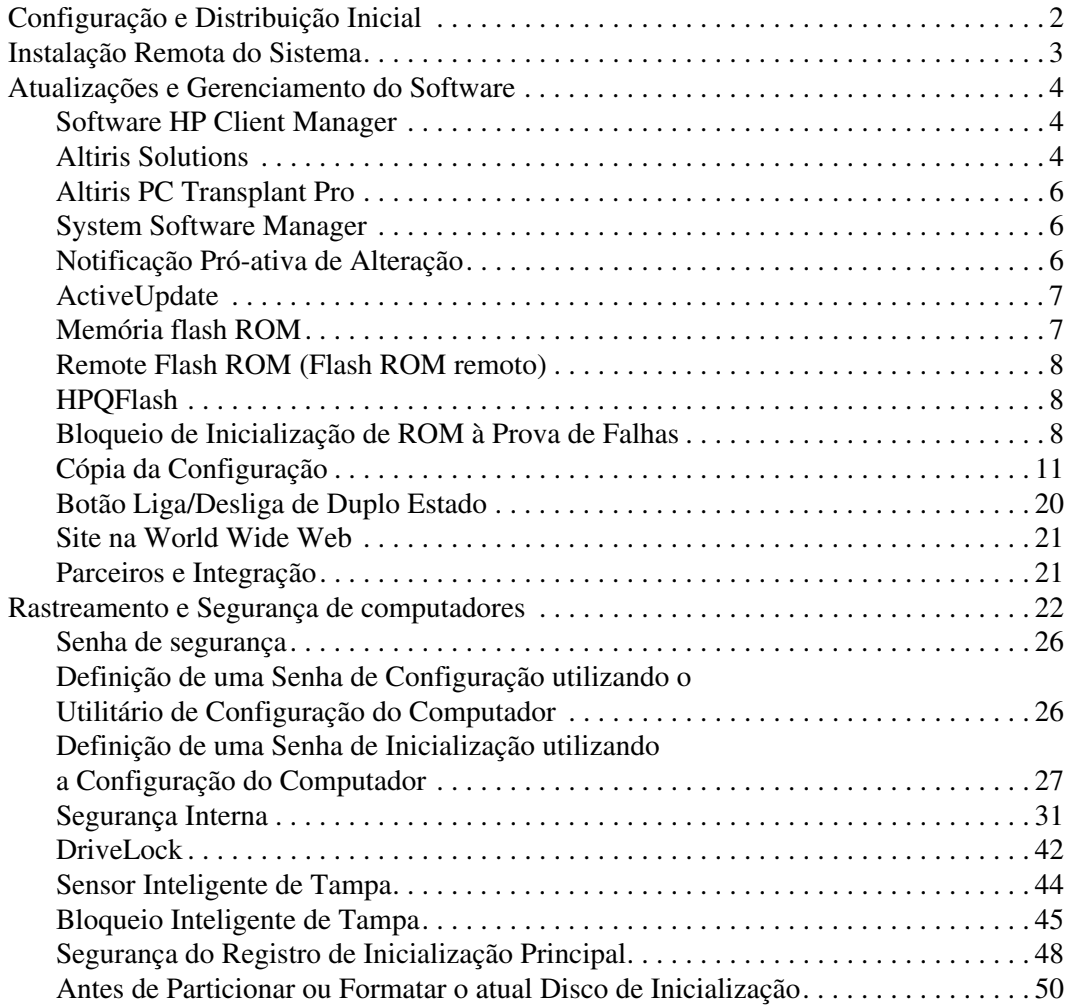

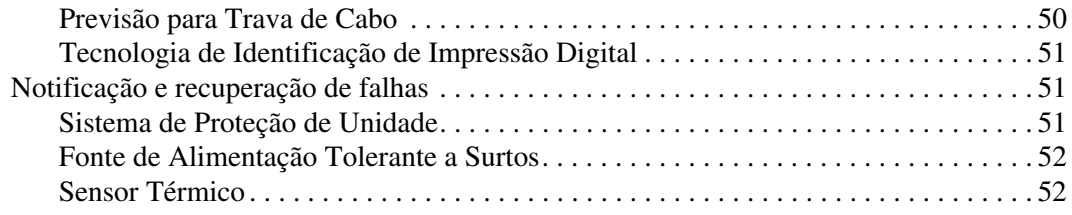

### **[Indice](#page-56-0)**

# <span id="page-4-0"></span>**Guia de Gerenciamento de Desktop**

<span id="page-4-1"></span>O HP Intelligent Manageability fornece soluções com base em padrões para o gerenciamento e controle de computadores desktop, estações de trabalho e notebooks em um ambiente de rede. A HP foi pioneira em gerenciamento de desktops em 1995, quando lançou os primeiros computadores desktop pessoais plenamente gerenciáveis no mundo. A HP detém a patente da tecnologia de gerenciamento. Desde então, a HP tem liderado um esforço em toda essa área para desenvolver os padrões e a infra-estrutura necessários para distribuir, configurar e gerenciar desktops, estações de trabalho e notebooks. A HP trabalha em conjunto com os principais provedores de soluções de software de gerenciamento para garantir a compatibilidade entre o Intelligent Manageability e seus produtos. O Intelligent Manageability é um aspecto importante de nosso amplo compromisso de fornecer a você as PC Lifecycle Solutions para auxílio durante as quatro fases do ciclo de vida dos desktops—planejamento, distribuição, gerenciamento e transições.

Os principais recursos do gerenciamento de desktops incluem:

- Configuração e distribuição inicial
- Instalação remota do sistema
- Atualizações e gerenciamento do software
- Memória flash ROM
- Rastreamento de computadores e segurança
- Notificação e recuperação de falhas

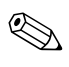

✎ O suporte para recursos específicos descritos neste guia pode variar dependendo do modelo ou da versão do software.

# <span id="page-5-0"></span>**Configuração e Distribuição Inicial**

<span id="page-5-1"></span>O computador é fornecido com uma imagem de software do sistema pré-instalada. Após um breve processo de "fragmentação" do software, o computador está pronto para uso.

Pode-se substituir a imagem de software pré-instalada por um conjunto personalizado de software de sistema e aplicativos. Existem vários métodos de distribuir uma imagem de software personalizada. Elas incluem:

- Instalação de aplicativos de software adicionais após a fragmentação da imagem de software pré-instalada.
- Uso de ferramentas de distribuição de software, como o Altiris Deployment Solution™, para substituir o software pré-instalado por uma imagem de software personalizada.
- Uso de um processo de cópia de discos para copiar o conteúdo de uma unidade de disco para outra.

O melhor método de distribuição depende dos processos e do ambiente tecnológico da sua organização. A seção PC Deployment do Web site das HP Lifecycle Solutions

<span id="page-5-2"></span>(http://h18000.www1.hp.com/solutions/pcsolutions) fornece informações para ajudar a selecionar o melhor método de distribuição.

<span id="page-5-3"></span>O *CD Restore Plus!* , a configuração com base em ROM e o hardware ACPI fornecem assistência adicional para recuperação do software do sistema, gerenciamento e solução de problemas de configuração e gerenciamento de energia.

# <span id="page-6-0"></span>**Instalação Remota do Sistema**

<span id="page-6-2"></span>A Instalação Remota do Sistema permite inicializar e configurar o sistema utilizando o software e as informações de configuração localizadas em um servidor de rede, ao iniciar o Ambiente de Execução antes da Inicialização (Preboot Execution Environment - PXE). O recurso de Instalação Remota do Sistema geralmente é utilizado como ferramenta de inicialização e configuração do sistema, e pode efetuar as seguintes tarefas:

- <span id="page-6-1"></span>■ Formatação de uma unidade de disco rígido
- Distribuição de imagem de software para um ou mais novos PCs
- Atualização remota da BIOS do sistema em memória flash ROM (["Remote Flash ROM \(Flash ROM remoto\)" na página 8](#page-11-0))
- Configuração das definições da BIOS do sistema

<span id="page-6-3"></span>Para iniciar a Instalação Remota do Sistema, pressione **F12** enquanto a mensagem F12 = Inicialização de Serviço da Rede é exibida no canto inferior direito da tela com o logotipo HP. Siga as instruções exibidas na tela para prosseguir com o processo. A seqüência padrão de inicialização é uma definição de configuração da BIOS que pode ser alterada sempre que se tenta uma inicialização PXE.

A HP e a Altiris, Inc. fornecem, em parceria, ferramentas projetadas para tornar a tarefa de distribuição e gerenciamento de PCs corporativos mais fácil e rápida, o que resulta em menor custo total de propriedade e torna os PCs da HP os PCs clientes mais fáceis de gerenciar em um ambiente corporativo.

# <span id="page-7-0"></span>**Atualizações e Gerenciamento do Software**

A HP fornece diversas ferramentas para gerenciar e atualizar softwares em desktops e estações de trabalho: Altiris; Altiris PC Transplant Pro; HP Client Manager Software (uma solução Altiris), System Software Manager (Gerenciador de Software do Sistema); Proactive Change Notification e o ActiveUpdate.

### <span id="page-7-1"></span>**Software HP Client Manager**

<span id="page-7-4"></span>O Intelligent HP Client Manager Software (HP CMS) integra-se muito bem com a tecnologia HP Intelligent Manageability dentro software Altiris para fornecer recursos superiores de gerenciamento de hardware para dispositivos de acesso da HP que incluem:

- Exibições detalhadas do inventário de hardware para o gerenciamento de equipamentos
- Monitoração e diagnóstico de verificações de integridade de PCs
- Notificação pró-ativa de alterações no ambiente de hardware
- Relatórios acessíveis pela Web sobre detalhes essenciais para os negócios, como máquinas com avisos sobre temperatura, alertas de memória e outros
- Atualização remota de softwares do sistema, como drivers de dispositivo e ROM BIOS
- Alteração remota da sequência de inicialização

<span id="page-7-5"></span><span id="page-7-3"></span>Para obter mais informações sobre o HP Client Manager, visite [http://h18000.www1.hp.com/im/client\\_mgr.html](http://h18000.www1.hp.com/im/client_mgr.html).

### <span id="page-7-2"></span>**Altiris Solutions**

O HP Client Management Solutions permite o gerenciamento centralizado do hardware de dispositivos clientes da HP para todas as áreas de processos de IT.

- Gerenciamento de Inventário e Equipamentos
	- ❏ Conformidade de licenças de software
	- ❏ Relatório e rastreamento de computadores
- ❏ Contrato de aluguel, correção do rastreamento de equipamentos
- Distribuição e Migração
	- ❏ Migração do Microsoft Windows 2000 ou Windows XP Professional ou Home Edition
	- ❏ Distribuição de sistemas
	- ❏ Migração de personalidades
- Suporte Técnico e Solução de Problemas
	- ❏ Gerenciamento de notificações de problemas para suporte técnico
	- ❏ Solução de problemas remotos
	- ❏ Resolução remota de problemas
	- ❏ Recuperação de clientes após falhas
- Gerenciamento de Operações e Softwares
	- ❏ Gerenciamento contínuo de desktops
	- ❏ Distribuição de softwares de sistema da HP
	- ❏ Auto-cura de aplicativos

Em alguns modelos de desktop e notebook, um agente de gerenciamento Altiris é incluído como parte da imagem de software pré-carregada. Esse agente permite a comunicação com o Altiris Development Solution, que pode ser utilizado para concluir a migração de personalidades ou a distribuição de novos componentes de hardware para um novo sistema operacional utilizando assistentes que podem ser acompanhados com facilidade. O Altiris Solutions fornece recursos de fácil uso para a distribuição de software. Quando é utilizado em conjunto com o System Software Manager ou o HP Client Manager, os administradores também podem atualizar a ROM BIOS e os softwares de drivers de dispositivo a partir de um console central.

<span id="page-8-0"></span>Para obter mais informações, visite <http://www.hp.com/go/easydeploy>.

### <span id="page-9-0"></span>**Altiris PC Transplant Pro**

<span id="page-9-3"></span>O Altiris PC Transplant Pro permite preservar dados, preferências e configurações antigas, além de migrar todas essas informações para um novo ambiente de forma rápida e fácil. As atualizações demoram minutos em vez de horas ou dias, e o desktop tem aparência e funcionamento exatamente como esperado pelos usuários.

<span id="page-9-7"></span>Para obter mais informações e detalhes sobre como fazer o download de uma versão de avaliação completa e válida por 30 dias, visite <http://h18000.www1.hp.com/im/prodinfo.html#deploy>.

## <span id="page-9-1"></span>**System Software Manager**

<span id="page-9-6"></span>O SSM (System Software Manager) é um utilitário que permite atualizar softwares de sistema em diversos sistemas ao mesmo tempo. Quando executado em um sistema cliente, o SSM detecta as versões de hardware e software e, em seguida, atualiza o software apropriado a partir de um repositório central, conhecido como armazenamento de arquivos. As versões de drivers suportadas pelo SSM estão indicadas com um ícone especial no Web site para download de drivers e no CD Software de Suporte. Para fazer o download do utilitário ou obter mais informações sobre o SSM, visite <http://h18000.www1.hp.com/im/ssmwp.html>.

### <span id="page-9-2"></span>**Notificação Pró-ativa de Alteração**

<span id="page-9-5"></span><span id="page-9-4"></span>O programa Notificação Pró-ativa de Alteração usa o Web site escolhido pelo assinante para, de forma pró-ativa e automática:

- Enviar a você a Notificação de Alteração do Produto (PCN) e e-mails informando sobre alterações de hardware ou software na maioria dos computadores e servidores comerciais, com até 60 dias de antecedência.
- Enviar e-mails contendo Boletins ao Cliente, Conselhos ao Cliente, Notas ao Cliente, Boletins de Segurança e alertas de drivers para a maioria dos computadores e servidores comerciais.

<span id="page-9-8"></span>Você cria seu próprio perfil para garantir que receba apenas as informações relevantes a determinado ambiente de TI. Para aprender mais sobre o programa Notificação Pró-ativa de Alteração e criar um perfil personalizado, visite [http://www.hp.com/go/pcn.](http://www.hp.com/go/pcn)

### <span id="page-10-2"></span><span id="page-10-0"></span>**ActiveUpdate**

ActiveUpdate é um aplicativo da HP com base em cliente. O cliente ActiveUpdate é executado no sistema local e utiliza o perfil de definido pelo usuário para executar, de forma pró-ativa e automática, o download de atualizações de software para a maioria dos computadores e servidores comerciais da HP. Essas atualizações de software podem ser distribuídas inteligentemente para as máquinas às quais se destinam pelo HP Client Manager Software (Software Gerenciador de Clientes HP) e pelo System Software Manager (Gerenciador de Software do Sistema).

<span id="page-10-5"></span>Para aprender mais sobre o ActiveUpdate, fazer download do aplicativo e criar um perfil personalizado, visite [http://h18000.www1.hp.com/products/servers/management/active](http://h18000.www1.hp.com/products/servers/management/activeupdate/index.html.) [update/index.html](http://h18000.www1.hp.com/products/servers/management/activeupdate/index.html.).

# <span id="page-10-1"></span>**Memória flash ROM**

O computador tem uma memória flash ROM (memória somente de leitura) programável. Ao definir uma senha de configuração no Utilitário de Configuração (F10) do Computador, é possível proteger a ROM de atualização ou gravação não-proposital. Isso é importante para garantir a integridade da operação do computador. Se for necessário ou desejado atualizar a ROM, é possível:

- <span id="page-10-6"></span><span id="page-10-3"></span>■ Adquira um disquete ROMPaq atualizado da HP.
- Faca o download das imagens de ROMPaq mais recentes em <http://h18000.www1.hp.com/im/ssmwp.html>.

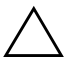

<span id="page-10-4"></span>Ä **CUIDADO:** Para proteção máxima da ROM, defina uma senha de configuração. A senha de configuração impede atualizações não autorizadas da ROM. O System Software Manager (Gerenciador de Software do Sistema) permite ao administrador do sistema definir a senha de configuração em um ou mais computadores ao mesmo tempo. Para obter mais informações, visite [http://h18000.www1.hp.com/im/ssmwp.html.](http://h18000.www1.hp.com/im/ssmwp.html)

## <span id="page-11-0"></span>**Remote Flash ROM (Flash ROM remoto)**

<span id="page-11-3"></span>O Flash ROM remoto permite ao administrador do sistema atualizar com segurança a ROM em computadores HP remotos diretamente do console de gerenciamento centralizado da rede. Ao permitir ao administrador do sistema executar essa tarefa remotamente, em vários computadores corporativos ou pessoais, tem-se uma distribuição consistente e maior controle sobre as imagens de ROM dos computadores HP na rede. Isso também resulta em maior produtividade e menor custo total de propriedade.

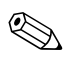

✎ O computador deve estar ligado, ou ser ligado por um Despertar Remoto (Remote Wakeup), para ser possível utilizar o Flash ROM remoto.

<span id="page-11-5"></span>Para obter mais informações sobre o detalhes sobre o Flash ROM remoto, consulte o Software Gerenciador de Clientes HP ou o Gerenciador de Software do Sistema HP em <http://h18000.www1.hp.com/im/prodinfo.html>.

# <span id="page-11-1"></span>**HPQFlash**

O utilitário HPQFlash é utilizado parâmetros atualizar ou restaurar localmente a ROM do sistema em computadores individuais por intermédio do sistema operacional Windows.

<span id="page-11-6"></span>Para obter mais informações sobre o HPQFlash, visite [http://h18000.www1.hp.com/support/files/hpcpqdt/us/download/](http://h18000.www1.hp.com/support/files/hpcpqdt/us/download/18607.html) [18607.html](http://h18000.www1.hp.com/support/files/hpcpqdt/us/download/18607.html).

## <span id="page-11-2"></span>**Bloqueio de Inicialização de ROM à Prova de Falhas**

O Bloqueio de Inicialização de ROM à Prova de Falhas (FailSafe Boot Block ROM) permite ao sistema recuperar-se, no improvável evento de falha da memória flash ROM, por exemplo, se faltar energia durante a atualização da ROM. O Bloqueio de Inicialização é uma seção protegida contra flash da ROM que verifica se há uma memória ROM flash de sistema válida quando o sistema é ligado.

<span id="page-11-4"></span>Se a ROM do sistema for válida, o sistema inicializa normalmente.

■ Se a ROM do sistema não passar no teste de validação, o FailSafe Boot Block ROM (Bloqueio de Inicialização de ROM à Prova de Falhas) fornece suporte suficiente para iniciar o sistema a partir de um disquete ROMPaq, que programará a ROM do sistema com uma imagem válida.

Quando o bloco de inicialização detecta uma ROM de sistema inválida, o LED de alimentação do sistema pisca VERMELHO 8 vezes, uma por segundo, depois apaga por 2 segundos. E o computador emite 8 bipes. É exibida (em alguns modelos) na tela, uma mensagem do modo de recuperação do bloco de inicialização (Boot Block).

<span id="page-12-1"></span>Para recuperar o sistema após ele entrar no modo do bloco de inicialização, complete as seguintes etapas:

- <span id="page-12-0"></span>1. Se há um disquete na unidade, remova-o e desligue o computador.
- 2. Insira um disquete ROMPaq na unidade de disquete.
- 3. Ligue o sistema.
- 4. Se não for encontrado um disquete ROMPaq, ele vai solicitar que você insira um e reinicialize o computador.
- 5. Se foi definida uma senha de configuração, a luz de Caps Lock acende e você será solicitado a digitar a senha.
- 6. Digite a senha de configuração.
- 7. Se o sistema inicializar com sucesso a partir do disquete e tiver sucesso em reprogramar a ROM, as três luzes do teclado acendem. Uma série de bipes cada vez mais agudos também indica uma conclusão bem sucedida.
- 8. Remova o disquete e desligue o computador.
- 9. Ligue-o novamente para reiniciar.

A tabela a seguir relaciona as diversas combinações de luzes no teclado utilizadas pelo Bloqueio de Inicialização de ROM (quando o teclado é ligado via PS/2), e explica o significado e ação associada a cada combinação.

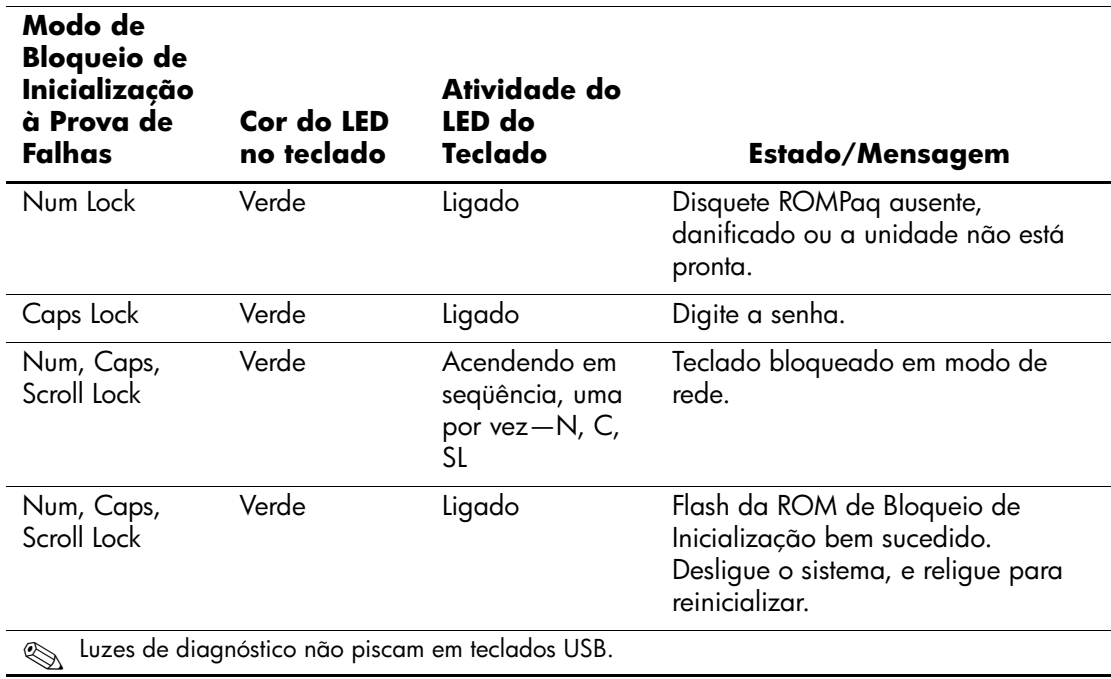

#### <span id="page-13-0"></span>**Combinações de luzes do teclado utilizadas pelo Bloqueio de Inicialização de ROM**

### <span id="page-14-0"></span>**Cópia da Configuração**

<span id="page-14-2"></span>Os procedimentos a seguir permitem ao administrador copiar facilmente uma configuração de inicialização para outros computadores do mesmo modelo. Isso permite a configuração mais rápida e consistente de vários computadores.

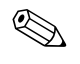

✎ Ambos procedimentos exigem uma unidade de disquete ou um dispositivo de mídia flash USB compatível, como o HP Drive Key.

### <span id="page-14-1"></span>**Cópia para um computador**

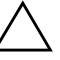

Ä **CUIDADO:** Uma configuração de inicialização depende do modelo. O sistema de arquivos pode ser corrompido se os computadores de origem e destino não forem do mesmo modelo. Por exemplo, não copie a configuração de inicialização de um Desktop D510 Ultrafino para um D510 e-pc.

- 1. Selecione a configuração de inicialização a copiar. Ligue ou reinicie o computador. No Windows, clique em **Iniciar > Desligar > Reiniciar o computador.**
- 2. Pressione a tecla **F10** logo que a luz no monitor ficar verde. Pressione **Enter** para ignorar a tela do título, se necessário.

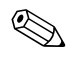

✎ Se você não pressionar a tecla **F10** a tempo, será necessário desligar e ligar novamente o computador e pressionar a tecla **F10** para acessar o utilitário.

- 3. Insira um disquete ou dispositivo de mídia flash USB.
- 4. Clique em **Arquivo** > **Salvar em disquete**. Siga as instruções na tela para criar o disquete ou dispositivo de mídia flash USB de configuração.
- 5. Desligue o computador a ser configurado e insira o disquete ou dispositivo de mídia flash USB de configuração.
- 6. Ligue o computador a ser configurado. Pressione a tecla **F10** logo que a luz no monitor ficar verde. Pressione **Enter** para ignorar a tela do título, se necessário.
- 7. Clique em **Arquivo** > **Restaurar do disquete**, e siga as instruções na tela.
- 8. Reinicie o computador após concluir a configuração.

#### <span id="page-15-0"></span>**Cópia para vários computadores**

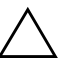

Ä **CUIDADO:** Uma configuração de inicialização depende do modelo. O sistema de arquivos pode ser corrompido se os computadores de origem e destino não forem do mesmo modelo. Por exemplo, não copie a configuração de inicialização de um Desktop D510 Ultrafino para um D510 e-pc.

Este método demora um pouco mais para preparar o disquete ou dispositivo de mídia flash USB de configuração, mas copiar a configuração para os computadores de destino é bem mais rápido.

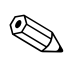

✎ Não é possível criar um disquete de inicialização no Windows 2000. É necessário um disquete de inicialização para este procedimento ou para criar um dispositivo de inicialização de mídia flash USB. Se não houver um Windows 9x ou Windows XP disponível para criar um disquete de inicialização, use o método de copiar para um computador (consulte ["Cópia para um computador" na página 11](#page-14-1)).

> 1. Crie um disquete ou dispositivo de mídia flash USB de inicialização. Consulte ["Disquete de inicialização" na página 13](#page-16-0), ["Dispositivos de mídia Flash USB compatíveis" na página 14](#page-17-0), ou ["Dispositivos de mídia Flash USB incompatíveis" na página 17.](#page-20-0)

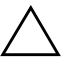

**CUIDADO:** Nem todos os computadores podem ser inicializados por dispositivo de mídia flash USB. Se a ordem padrão de inicialização no Utilitário de Configuração (F10) do Computador relaciona o dispositivo USB antes do disco rígido, é possível inicializar o computador de um dispositivo de mídia flash USB. Se não, deve-se utilizar um disquete de inicialização.

- 2. Selecione a configuração de inicialização a copiar. Ligue ou reinicie o computador. No Windows, clique em **Iniciar > Desligar > Reiniciar o computador.**
- 3. Pressione a tecla **F10** logo que a luz no monitor ficar verde. Pressione **Enter** para ignorar a tela do título, se necessário.

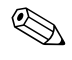

✎ Se você não pressionar a tecla **F10** a tempo, será necessário desligar e ligar novamente o computador e pressionar a tecla **F10** para acessar o utilitário.

- 4. Insira um disquete ou dispositivo de mídia flash USB de inicialização.
- 5. Clique em **Arquivo > Salvar em disquete.** Siga as instruções na tela para criar o disquete ou dispositivo de mídia flash USB de configuração.
- 6. Faça o download do utilitário da BIOS para replicar a configuração (repset.exe) e copie-o para o disquete ou dispositivo de mídia flash USB de configuração. Este utilitário está disponível em [http://h18000.www1.hp.com/support/files/hpcpqdt/us/downlo](http://h18000.www1.hp.com/support/files/hpcpqdt/us/download/18040.html) [ad/18040.html](http://h18000.www1.hp.com/support/files/hpcpqdt/us/download/18040.html).
- <span id="page-16-3"></span>7. No disquete ou dispositivo de mídia flash USB de configuração, crie um arquivo autoexec.bat contendo o seguinte comando:

#### **repset.exe**

- 8. Desligue o computador a ser configurado. Insira o disquete ou dispositivo de mídia flash USB de configuração e ligue o computador. O utilitário de configuração é executado automaticamente.
- <span id="page-16-2"></span><span id="page-16-1"></span>9. Reinicie o computador após concluir a configuração.

#### **Criação de um Dispositivo De inicialização**

#### <span id="page-16-0"></span>**Disquete de inicialização**

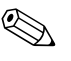

✎ Essas instruções são válidas para o Windows XP Professional ou Home Edition. O Windows 2000 não permite criar disquetes de inicialização.

- 1. Insira um disquete na unidade de disquete.
- 2. Clique em **Iniciar** depois em **Meu Computador**.
- 3. Clique com o botão direito na unidade de disquete e clique em **Formatar**.
- 4. Marque a caixa **Criar disco de inicialização MS-DOS**, e clique em **Iniciar**.

Volte a ["Cópia para vários computadores" na página 12.](#page-15-0)

#### <span id="page-17-2"></span><span id="page-17-1"></span><span id="page-17-0"></span>**Dispositivos de mídia Flash USB compatíveis**

Dispositivos compatíveis, como um HP Drive Key ou um DiskOnKey, têm uma imagem pré-instalada para simplificar o processo de torná-los de inicialização. Se o Drive Key em uso não tiver essa imagem, use o procedimento descrito mais adiante nesta seção (consulte ["Dispositivos de mídia Flash USB incompatíveis" na](#page-20-0)  [página 17](#page-20-0)).

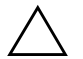

**CUIDADO:** Nem todos os computadores podem ser inicializados por dispositivo de mídia flash USB. Se a ordem padrão de inicialização no Utilitário de Configuração (F10) do Computador relaciona o dispositivo USB antes do disco rígido, é possível inicializar o computador de um dispositivo de mídia flash USB. Se não, deve-se utilizar um disquete de inicialização.

Para criar um dispositivo de mídia flash USB de inicialização, é necessário ter:

- Um dos seguintes sistemas:
	- ❏ Desktop HP Compaq Evo D510 Ultrafino
	- ❏ Modelo Compacto/Minitorrre conversível HP Compaq Evo D510
	- ❏ HP Compaq Business Desktop d530 Ultrafino, Modelo Compacto ou Minitorrre conversível
	- ❏ Notebooks HP Compaq Evo N400c, N410c, N600c, N610c, N620c, N800c ou N1000c
	- ❏ Notebooks HP Compaq Presario 1500 ou 2800

Dependendo da BIOS individual, sistemas futuros também poderão ser compatíveis com inicialização via HP Drive Key.

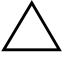

Ä **CUIDADO:** Se o computador em uso não é nenhum dos citados acima, a ordem padrão de inicialização no Utilitário de Configuração (F10) do Computador deve relacionar o dispositivo USB antes do disco rígido.

- Um dos seguintes módulos de armazenagem:
	- ❏ HP Drive Key de 16MB
	- ❏ HP Drive Key de 32MB
- ❏ DiskOnKey de 32MB
- ❏ HP Drive Key de 64MB
- ❏ DiskOnKey de 64MB
- ❏ HP Drive Key de 128MB
- ❏ DiskOnKey de 128MB
- Um disquete de inicialização DOS com os programas FDISK e SYS. Se SYS não está disponível, pode-se utilizar FORMAT, mas todos os arquivos existentes no Drive Key serão perdidos.
	- 1. Desligue o computador.
	- 2. Insira o Drive Key em uma das portas USB do computador e remova todos os demais dispositivos de armazenagem USB exceto as unidades de disquete USB.
	- 3. Insira um disquete DOS de inicialização com FDISK.COM e também SYS.COM ou FORMAT.COM, em uma unidade de disquete e ligue o computador para inicializar a partir do disquete DOS.
	- 4. Execute FDISK no prompt A:\, digitando **FDISK** e pressione Enter. Se for solicitado, clique em **Sim** (**Y**) para ativar o suporte a discos de grande capacidade.
	- 5. Entre a opção [**5**] para exibir as unidades de disco no sistema. O Drive Key será a unidade que se aproximar mais do tamanho de uma das unidades relacionadas. Geralmente será a última unidade na relação. Observe a letra da unidade.

Unidade Drive Key:

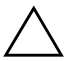

Ä **CUIDADO:** Se nenhuma unidade corresponder ao Drive Key, não prossiga. Pode-se perder dados. Verifique se não há dispositivos de armazenagem em outras portas USB. Se encontrar algum, remova-o, reinicialize o computador e prossiga a partir da etapa 4. Se não encontrar nenhuma, ou o sistema não é compatível com o Drive Key ou o Drive Key está defeituoso. NÃO prossiga tentando tornar o Drive Key de inicialização.

- 6. Saia de FDISK pressionando a tecla **Esc** para voltar ao prompt A:\.
- 7. Se o disquete DOS de inicialização contém o arquivo SYS.COM, vá para a etapa 8. Se não, vá para a etapa 9.

8. No prompt A:\, digite **SYS x:** onde x representa a letra da unidade indicada acima. Vá para a etapa 13.

Ä **CUIDADO:** Veja se digitou a letra certa de unidade para o Drive Key.

Após transferir os arquivos de sistema, SYS retorna ao prompt A:\.

- 9. Copie quaisquer arquivos que deseja manter do Drive Key para um diretório temporário em outra unidade de disco (por exemplo, o disco rígido interno do sistema).
- 10. No prompt A:\, digite **FORMAT /S X:** onde X representa a letra da unidade indicada anteriormente.

Ä **CUIDADO:** Veja se digitou a letra certa de unidade para o Drive Key.

FORMAT exibe uma ou mais advertências e pergunta, a cada vez, se deseja continuar. Digite **y** (sim) a cada vez. FORMAT formatará o Drive Key, acrescentará os arquivos de sistema e pedirá um nome para a unidade (Volume Label).

- 11. Pressione **Enter** para não dar um nome, ou digite um, se desejar.
- 12. Copie os arquivos salvos na etapa 9 de volta ao seu Drive Key.
- 13. Remova o disquete e reinicialize o computador. O computador inicializará com o Drive Key como a unidade C.

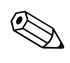

✎ A seqüência padrão de inicialização varia de um computador para outro e pode ser alterada no Utilitário de Configuração (F10) do Computador.

Se você utilizou uma versão DOS do Windows 9x, poderá ser exibida rapidamente uma tela com o logotipo do Windows. Para não exibir essa tela, acrescente um arquivo de comprimento zero chamado LOGO.SYS ao diretório raiz do Drive Key.

Volte a ["Cópia para vários computadores" na página 12.](#page-15-0)

#### <span id="page-20-0"></span>**Dispositivos de mídia Flash USB incompatíveis**

Ä **CUIDADO:** Nem todos os computadores podem ser inicializados por dispositivo de mídia flash USB. Se a ordem padrão de inicialização no Utilitário de Configuração (F10) do Computador relaciona o dispositivo USB antes do disco rígido, é possível inicializar o computador de um dispositivo de mídia flash USB. Se não, deve-se utilizar um disquete de inicialização.

Para criar um dispositivo de mídia flash USB de inicialização, é necessário ter:

- Um dos seguintes sistemas:
	- ❏ Desktop HP Compaq Evo D510 Ultrafino
	- ❏ Modelo Compacto/Minitorrre conversível HP Compaq Evo D510
	- ❏ HP Compaq Business Desktop d530 Ultrafino, Modelo Compacto ou Minitorrre conversível
	- ❏ Notebooks HP Compaq Evo N400c, N410c, N600c, N610c, N620c, N800c ou N1000c
	- ❏ Notebooks HP Compaq Presario 1500 ou 2800

Dependendo da BIOS individual, sistemas futuros também poderão ser compatíveis com inicialização por um dispositivo de mídia flash USB.

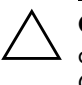

Ä **CUIDADO:** Se o computador em uso não é nenhum dos citados acima, a ordem padrão de inicialização no Utilitário de Configuração (F10) do Computador deve relacionar o dispositivo USB antes do disco rígido.

- Um disquete de inicialização DOS com os programas FDISK e SYS. Se SYS não está disponível, pode-se utilizar FORMAT, mas todos os arquivos existentes no Drive Key serão perdidos.
	- 1. Se houver alguma placa PCI no sistema ligada a unidades SCSI, ATA RAID ou SATA, desligue o computador e retire o cabo de alimentação.

Ä **CUIDADO:** Você DEVE retirar o cabo de alimentação da tomada.

2. Abra o computador e remova as placas PCI.

- 3. Insira o dispositivo de mídia flash USB em uma das portas USB do computador e remova todos os demais dispositivos de armazenagem USB exceto as unidades de disquete USB. Feche a tampa do computador.
- 4. Conecte o cabo de alimentação na tomada e ligue o computador. Pressione a tecla **F10** logo que a luz no monitor ficar verde, para abrir o Utilitário de Configuração do Computador.
- 5. Vá até Dispositivos PCI/Avançados (Advanced/PCI devices) para desativar tanto os controladores IDE quanto os SATA. Ao desativar um controlador SATA, anote a IRQ atribuída a ele. Você terá de reatribuir essa IRQ posteriormente. Saia da configuração, confirme as alterações.

IRQ SATA: \_\_\_\_\_\_\_\_\_\_

- 6. Insira um disquete DOS de inicialização com FDISK.COM e também SYS.COM ou FORMAT.COM, em uma unidade de disquete e ligue o computador para inicializar a partir do disquete DOS.
- 7. Execute FDISK e exclua todas as partições existentes no dispositivo de mídia flash USB. Crie uma nova partição e marque-a como ativa. Saia de FDISK pressionando a tecla **Esc**.
- 8. Se o sistema não reinicializar automaticamente ao sair de FDISK, pressione as teclas **Ctrl**+**Alt**+**Del** para reinicializar pelo disquete DOS.
- 9. No prompt A:\, digite **FORMAT C: /S** e pressione **Enter**. FORMAT formatará o dispositivo de mídia flash USB, acrescentará os arquivos de sistema e pedirá um nome para a unidade (Volume Label).
- 10. Pressione **Enter** para não dar um nome, ou digite um, se desejar.
- 11. Desligue o computador e retire o cabo de alimentação da tomada. Abra o computador e reinstale as placas PCI removidas anteriormente. Feche a tampa do computador.
- 12. Conecte o cabo de alimentação na tomada, remova o disquete e ligue o computador.
- 13. Pressione a tecla **F10** logo que a luz no monitor ficar verde, para abrir o Utilitário de Configuração do Computador.
- 14. Vá até Dispositivos PCI/Avançados (Advanced/PCI devices) e reative os controladores IDE e/ou SATA desativados na etapa 5. Reatribua ao controlador SATA sua IRQ original.
- <span id="page-22-0"></span>15. Salve as alterações e saia. O computador inicializará pelo dispositivo de mídia flash USB como sendo a unidade C.

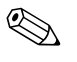

✎ A seqüência padrão de inicialização varia de um computador para outro e pode ser alterada no Utilitário de Configuração (F10) do Computador.

<span id="page-22-1"></span>Se você utilizou uma versão DOS do Windows 9x, poderá ser exibida rapidamente uma tela com o logotipo do Windows. Para não exibir essa tela, acrescente um arquivo de comprimento zero chamado LOGO.SYS ao diretório raiz do Drive Key.

Volte a ["Cópia para vários computadores" na página 12.](#page-15-0)

### <span id="page-23-0"></span>**Botão Liga/Desliga de Duplo Estado**

Com a Interface de Energia e Configuração Avançada (ACPI) ativada para o Windows 2000 ou o Windows XP Professional e Home Edition, o botão liga/desliga pode funcionar como chave liga/desliga ou como botão de suspensão. O recurso de suspensão não desliga completamente a alimentação mas, em vez disso faz o computador entrar em espera com baixa potência. Isso permite que você desligue rapidamente, sem fechar aplicativos, e retorne ao mesmo estado operacional sem perder dados.

<span id="page-23-1"></span>Para alterar a configuração do botão liga/desliga, execute as seguintes etapas:

<span id="page-23-2"></span>1. No Windows 2000, clique com o mouse em **Iniciar,** selecione **Configurações > Painel de controle > Opções de energia.**

No Windows XP Professional e Home Edition, clique com o mouse em **Iniciar,** selecione **Painel de controle > Desempenho e Manutenção > Opções de Energia**

- 2. Em **Propriedades de Opções de energia,** selecione a guia **Avançado**.
- 3. Na seção **Botão liga/desliga**, selecione a configuração desejada para o botão.

Após configurar o botão liga/desliga para funcionar como botão de suspensão, pressione o botão liga/desliga para colocar o sistema em um estado de mínimo consumo de energia (suspender). Pressione novamente o botão para que o sistema volte rapidamente da suspensão para a plena potência. Para desligar completamente o sistema, mantenha o botão liga/desliga pressionado por quatro segundos.

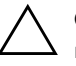

Ä **CUIDADO:** Não use o botão liga/desliga para desligar o computador a menos que o sistema não reaja, pois desligar a energia sem ser pelo sistema operacional pode provocar danos ou perdas de dados no disco rígido.

### <span id="page-24-0"></span>**Site na World Wide Web**

<span id="page-24-2"></span>Os engenheiros da HP testam e depuram com rigor o software desenvolvido pela HP e por terceiros, e desenvolvem software específico para suporte ao sistema operacional, para garantir o desempenho, a compatibilidade e a confiabilidade dos computadores HP.

Ao fazer a transição para sistemas operacionais novos ou com novas versões, é importante implementar o software de suporte para tal sistema operacional. Para poder utilizar uma versão do Microsoft Windows diferente da que está no computador, instale os drivers de dispositivos e utilitários correspondentes para garantir que todos os recursos sejam suportados e o funcionamento seja correto.

<span id="page-24-4"></span><span id="page-24-3"></span>A HP tornou fácil a tarefa de localizar, acessar, avaliar e instalar o mais recente software de suporte. É possível fazer download do software em <http://www.hp.com.br/suporte>.

O Web site contém os mais recentes drivers de dispositivo, utilitários e imagens para ROM flash necessários para utilizar o mais recente sistema operacional Microsoft Windows no computador HP.

### <span id="page-24-1"></span>**Parceiros e Integração**

As soluções de gerenciamento da HP integram-se com outros aplicativos de gerenciamento de sistemas, com base em padrões da área, como:

- Desktop Management Interface (DMI) 2.0
- Tecnologia Wake on LAN
- ACPI
- SMBIOS
- Suporte a Execução antes da Inicialização (Pre-boot Execution PXE)

# <span id="page-25-0"></span>**Rastreamento e Segurança de computadores**

Os recursos de rastreamento incorporados ao computador fornecem dados chave de rastreamento de computadores que podem ser gerenciados utilizando o HP Insight Manager, o HP Client Manager ou outros aplicativos de gerenciamento de sistemas. Uma integração completa e automática entre os recursos de rastreamento de computadores e esses produtos permitem escolher a ferramenta de gerenciamento mais adequada ao ambiente e alavancar o investimento nas ferramentas existentes.

<span id="page-25-2"></span>A HP também oferece várias soluções para controle de acesso a informações e componentes valiosos. A Segurança Interna ProtectTools, se instalada, evita o acesso não-autorizado a dados, verifica a integridade do sistema e autentica usuários externos que tentem acessar o sistema. Recursos de segurança como o ProtectTools, o Sensor Inteligente de Tampa e o Bloqueio Inteligente de Tampa, disponíveis em determinados modelos, ajudam a evitar acesso não autorizado a componentes internos do computador pessoal. Ao desativar as portas paralela, serial ou USB, ou ao desativar o recurso de inicialização por mídia removível, é possível proteger dados valiosos. Os alertas de Alteração de Memória e o Sensor Inteligente de Tampa podem ser enviados automaticamente a aplicativos de gerenciamento do sistema para fornecer notificações pró-ativas de acesso não autorizado aos componentes internos do computador.

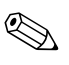

<span id="page-25-1"></span>✎ Protect Tools, o Sensor Inteligente de Tampa e o Bloqueio Inteligente de Tampa são disponíveis como opcionais em determinados sistemas.

Use os seguintes utilitários para gerenciar as opções de segurança no computador HP:

- Localmente, utilizando o Utilitário de Configuração do Computador. Consulte o *Guia do Utilitário de Configuração (F10) do Computador* fornecido com o computador, para obter instruções e informações adicionais sobre o Utilitário de Configuração do Computador.
- Remotamente, utilizando o Gerenciador de Clientes HP (HP Client Manager) ou o Gerenciador de Software do Sistema (System Software Manager). Este software permite a distribuição segura, consistente e o controle das configuração de segurança a partir de um utilitário simples, de linha de comando.

<span id="page-26-0"></span>A tabela e as seções a seguir referem-se ao gerenciamento local dos recursos de segurança do computador, por intermédio do Utilitário de Configuração (F10) do Computador.

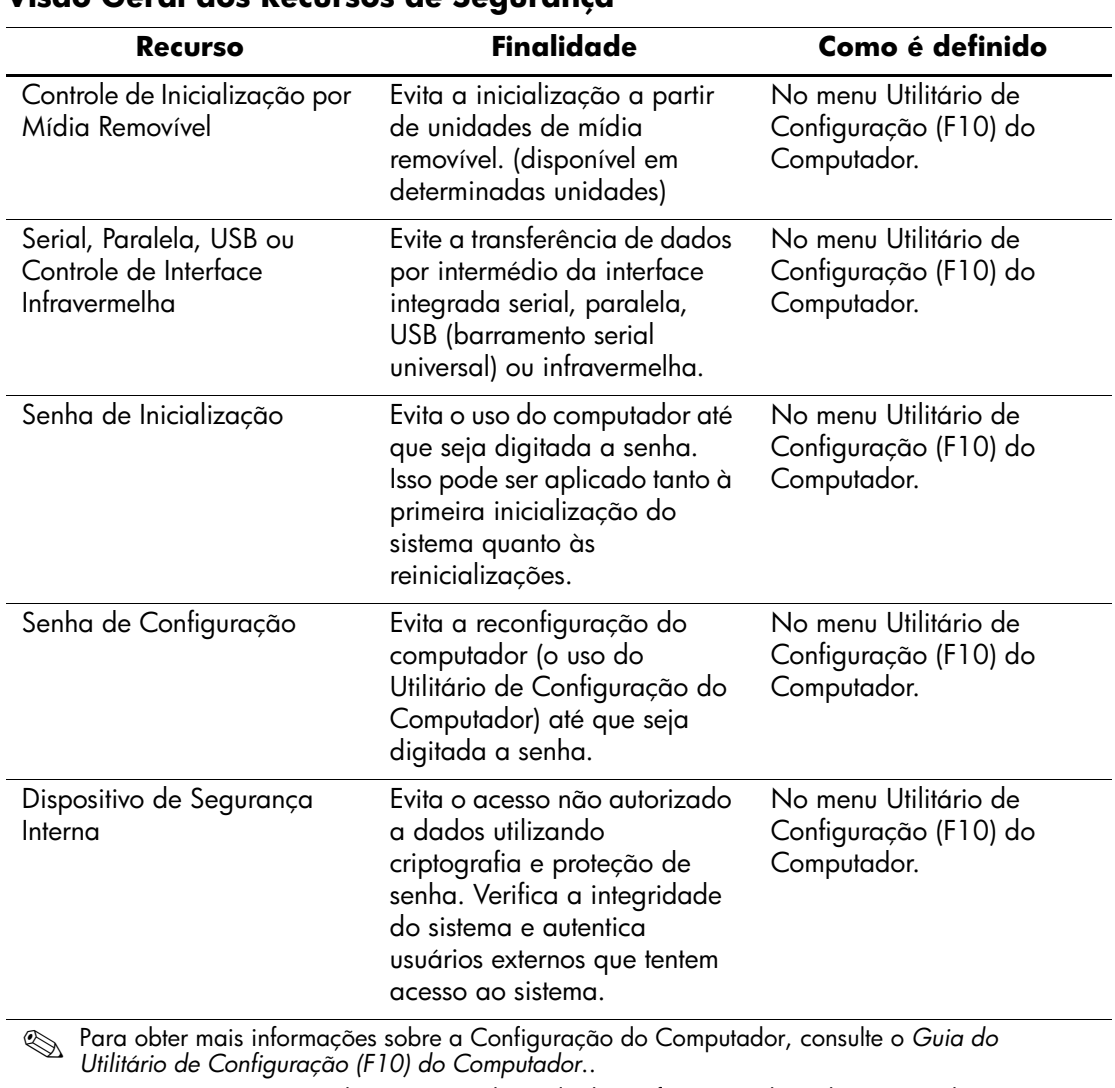

#### **Visão Geral dos Recursos de Segurança**

O suporte para recursos de segurança depende da configuração de cada computador.

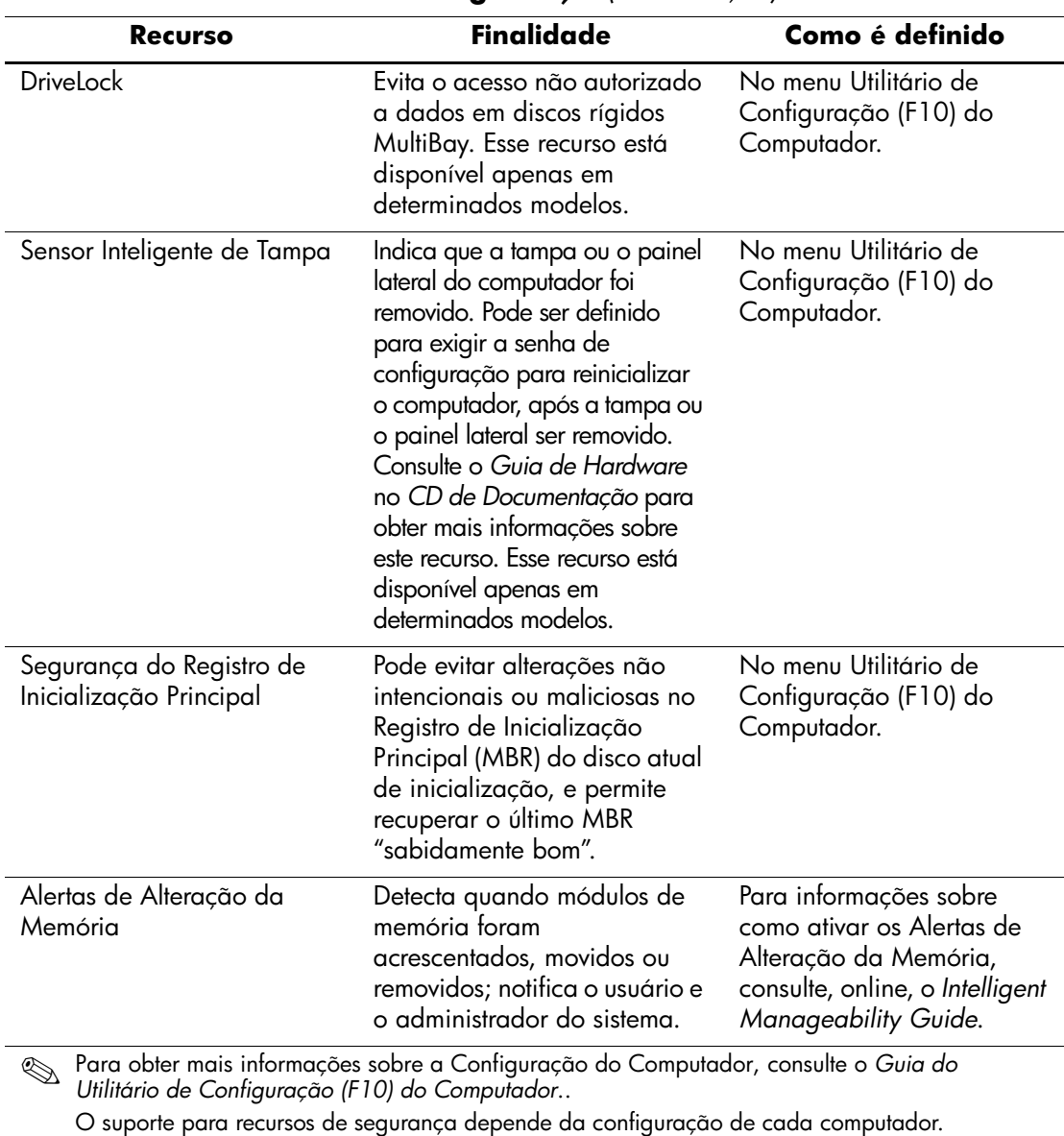

### **Visão Geral dos Recursos de Segurança** *(Continuação)*

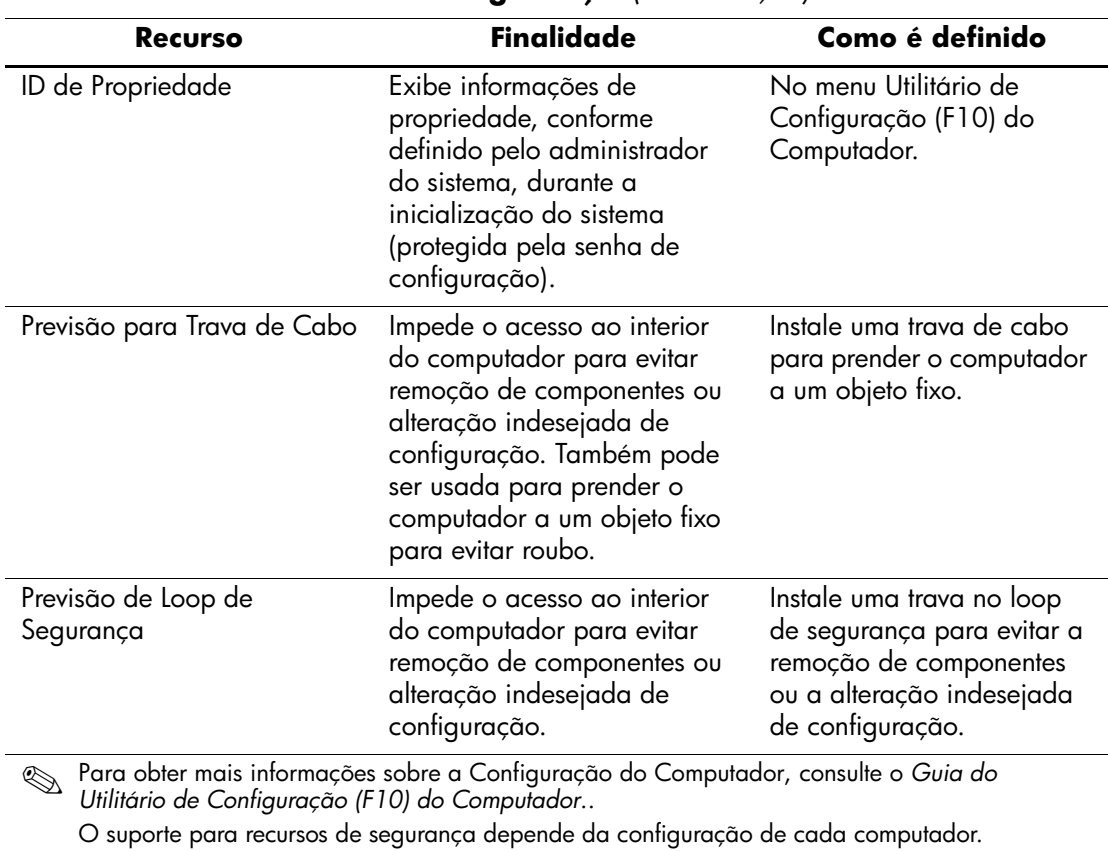

# **Visão Geral dos Recursos de Segurança** *(Continuação)*

### <span id="page-29-0"></span>**Senha de segurança**

A senha de inicialização evita o uso não autorizado do computador ao exigir a digitação de senha para ter acesso a aplicativos ou a dados, cada vez que o computador é ligado ou reinicializado. A senha de configuração evita especificamente o acesso não autorizado à Configuração do Computador e pode servir para ignorar a senha de inicialização. Ou seja, quando for solicitada a senha de inicialização, digitar a senha de configuração em seu lugar dá acesso ao computador.

<span id="page-29-2"></span>É possível definir uma senha para toda a rede para que o administrador do sistema possa conectar-se a todos os sistemas da rede para efetuar manutenção sem ter de saber a senha de inicialização, mesmo que tal senha tenha sido definida.

### <span id="page-29-1"></span>**Definição de uma Senha de Configuração utilizando o Utilitário de Configuração do Computador**

Se o sistema está equipado com um dispositivo interno de segurança, consulte ["Segurança Interna" na página 31](#page-34-0).

Definir uma senha de configuração por intermédio do Utilitário de Configuração do Computador evita a reconfiguração do computador (o uso do Utilitário de Configuração (F10) do Computador) até que seja digitada a senha.

- <span id="page-29-3"></span>1. Ligue ou reinicie o computador. No Windows, clique em **Iniciar > Desligar > Reiniciar o computador.**
- 2. Pressione a tecla **F10** logo que a luz no monitor ficar verde. Pressione **Enter** para ignorar a tela do título, se necessário.

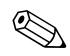

✎ Se você não pressionar a tecla **F10** a tempo, será necessário desligar e ligar novamente o computador e pressionar a tecla **F10** para acessar o utilitário.

- 3. Selecione **Segurança,** depois **Senha de Configuração** e siga as instruções na tela.
- 4. Antes de sair, clique em **Arquivo > Salvar Alterações** e **Sair.**

### <span id="page-30-0"></span>**Definição de uma Senha de Inicialização utilizando a Configuração do Computador**

Definir uma senha de inicialização por intermédio da Configuração do Computador evita o acesso ao computador ao ligá-lo, a menos que seja digitada a senha. Quando se define a senha de inicialização, o Utilitário de Configuração do Computador apresenta Opções de Senha no Menu Segurança. As Opções de Senha incluem Solicitar Senha em Inicialização a Quente (Password Prompt on Warm Boot). Com Solicitar Senha em Inicialização a Quente ativado, é necessário digitar a senha a cada inicialização do computador.

- 1. Ligue ou reinicie o computador. No Windows, clique em **Iniciar > Desligar > Reiniciar o computador.**
- 2. Pressione a tecla **F10** logo que a luz no monitor ficar verde. Pressione **Enter** para ignorar a tela do título, se necessário.

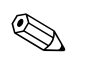

Se você não pressionar a tecla **F10** a tempo, será necessário desligar e ligar novamente o computador e pressionar a tecla **F10** para acessar o utilitário.

- 3. Selecione **Segurança,** depois **Senha de Inicialização** e siga as instruções na tela.
- 4. Antes de sair, clique em **Arquivo > Salvar Alterações** e **Sair.**

### **Inserção da Senha de Inicialização**

Para digitar uma senha de inicialização, complete as seguintes etapas:

- <span id="page-30-1"></span>1. Ligue ou reinicie o computador. No Windows, clique em **Iniciar > Desligar > Reiniciar o computador.**
- 2. Quando é exibido o ícone da chave no monitor, digite a senha atual e pressione **Enter.**

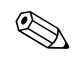

Digite cuidadosamente. Por segurança, os caracteres digitados não são exibidos na tela.

Se digitar a senha errada, é exibido um ícone de uma chave quebrada. Tente novamente. Após três tentativas mal sucedidas, você terá de desligar o computador e religá-lo, antes de poder tentar novamente.

#### **Digitação da Senha de Configuração**

Se o sistema está equipado com um dispositivo interno de segurança, consulte ["Segurança Interna" na página 31](#page-34-0).

Se foi definida uma senha de configuração no computador, você será solicitado a digitá-la a cada vez que executar o Utilitário de Configuração do Computador.

- <span id="page-31-0"></span>1. Ligue ou reinicie o computador. No Windows, clique em **Iniciar > Desligar > Reiniciar o computador.**
- 2. Pressione a tecla **F10** logo que a luz no monitor ficar verde.

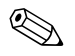

✎ Se você não pressionar a tecla **F10** a tempo, será necessário desligar e ligar novamente o computador e pressionar a tecla **F10** para acessar o utilitário.

3. Quando é exibido o ícone da chave no monitor, digite a senha de configuração e pressione **Enter.**

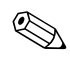

Digite cuidadosamente. Por segurança, os caracteres digitados não são exibidos na tela.

Se digitar a senha errada, é exibido um ícone de uma chave quebrada. Tente novamente. Após três tentativas malsucedidas, você terá de desligar o computador e religá-lo, antes de poder tentar novamente.

### **Alteração de uma Senha de Inicialização ou Configuração**

Se o sistema está equipado com um dispositivo interno de segurança, consulte ["Segurança Interna" na página 31](#page-34-0).

- <span id="page-32-0"></span>1. Ligue ou reinicie o computador. No Windows, clique em **Iniciar > Desligar > Reiniciar o computador.** Para mudar uma senha de configuração, execute o **Utilitário de Configuração do Computador.**
- 2. Quando é exibido o ícone da chave, digite a senha atual, uma barra (/) ou outro caractere delimitador, a nova senha, outra barra (/) ou outro caractere delimitador, e novamente a nova senha, conforme mostrado:

#### **senha atual/nova senha/nova senha**

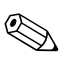

Digite cuidadosamente. Por segurança, os caracteres digitados não são exibidos na tela.

3. Pressione a tecla **Enter**.

A nova senha é válida na próxima vez em que o computador for ligado.

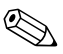

✎ Consulte ["Caracteres Delimitadores no Teclado Nacional" na](#page-33-0)  [página 30](#page-33-0) para obter informações sobre outros caracteres delimitadores. A senha de inicialização e/ou a senha de configuração também pode ser alterada utilizando as opções de Segurança na Configuração do Computador.

#### **Exclusão de uma Senha de Inicialização ou Configuração**

Se o sistema está equipado com um dispositivo interno de segurança, consulte ["Segurança Interna" na página 31](#page-34-0).

- <span id="page-33-2"></span>1. Ligue ou reinicie o computador. No Windows, clique em **Iniciar > Desligar > Reiniciar o computador.** Para excluir uma senha de configuração, execute a **Configuração do Computador.**
- 2. Quando é exibido o ícone da chave, digite a senha atual seguida por uma barra (/) ou outro caractere delimitador, conforme mostrado: **senha atual/**
- 3. Pressione a tecla **Enter**.

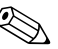

✎ Consulte ["Caracteres Delimitadores no Teclado Nacional"](#page-33-0) para obter informações sobre outros caracteres delimitadores. A senha de inicialização e/ou a senha de configuração também pode ser alterada utilizando as opções de Segurança no Utilitário de Configuração do Computador.

### <span id="page-33-0"></span>**Caracteres Delimitadores no Teclado Nacional**

Cada teclado é projetado para atender a requisitos específicos de um país. A sintaxe e as teclas utilizadas para alterar ou excluir a senha dependem do teclado fornecido com o computador.

#### <span id="page-33-1"></span>**Caracteres Delimitadores no Teclado Nacional**

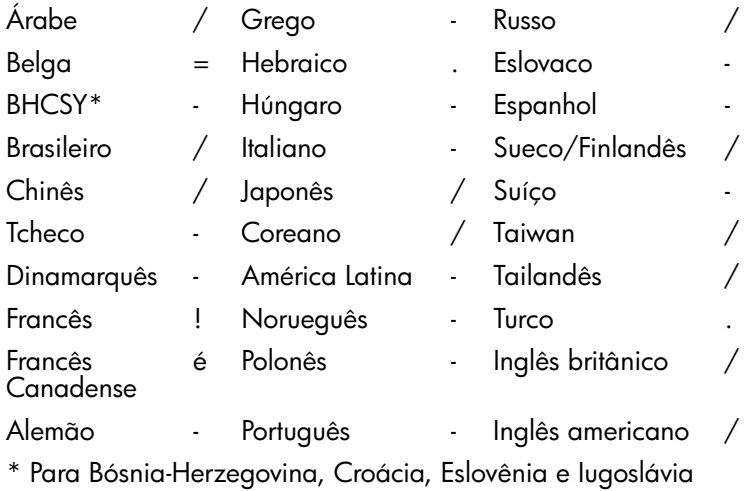

#### **Limpeza de Senhas**

<span id="page-34-1"></span>Se você esquecer a senha, não será possível acessar o computador. Consulte o *Guia de Solução de Problemas* para obter instruções sobre como limpar senhas.

Se o sistema está equipado com um dispositivo interno de segurança, consulte ["Segurança Interna."](#page-34-0)

### <span id="page-34-0"></span>**Segurança Interna**

<span id="page-34-2"></span>A Segurança Interna ProtectTools combina criptografia e proteção por senha para fornecer uma segurança ampliada para a criptografia de arquivo/pasta Sistema de Arquivos Incorporado (Embedded File System - EFS) e e-mails seguros com o Microsoft Outlook e o Outlook Express. A ProtectTools está disponível para determinados desktops corporativos na forma de opções Configurado-por-Pedido (Configured-To-Order — CTO). Foi previsto para clientes HP para os quais o comprometimento dos dados são uma preocupação básica: o acesso não autorizado aos dados apresenta um risco bem maior que a perda de dados. A ProtectTools usa quatro senhas:

- (F10) Configuração—entrar no Utilitário de Configuração (F10) do Computador e ativar/desativar a ProtectTools
- Assumir Propriedade (Take Ownership)—a ser definido e utilizado por um administrador do sistema, que autoriza usuários e define parâmetros de segurança
- Símbolo de Recuperação de Emergência (Emergency Recovery Token)—a ser definido pelo administrador do sistema, permite a recuperação em caso de falha do computador ou do chip da ProtectTools
- Usuário Básico (Basic User)—a ser definido e utilizado pelo usuário final.

✎ Se a senha do usuário final for perdida, não é possível recuperar os dados criptografados. Logo, o ProtectTools é utilizado com mais segurança quando os dados contidos no disco do usuário são duplicados em um sistema de informações ou sofrem cópias de segurança regularmente.

A Segurança Interna ProtectTools é feita por um chip de segurança que obedece às normas TCPA 1.1, instalado opcionalmente na placa de sistema de determinados desktops corporativos. Cada chip Segurança Interna ProtectTools é exclusivo e vinculado a um computador específico. Cada chip executa processos chave de segurança independentemente dos demais componentes do computador (como o processador, a memória ou o sistema operacional).

Um computador com Segurança Interna ProtectTools complementa e amplia os recursos de segurança inerentes ao Microsoft Windows 2000 ou Windows XP Professional ou Home Edition. Por exemplo, enquanto o sistema operacional pode criptografar arquivos e pastas locais com base em um EFS (Sistema de Arquivos Incorporado), a Segurança Interna ProtectTools oferece uma camada adicional de segurança ao criar chaves de criptografia a partir da chave raiz da plataforma (que está armazenada no chip de silício). Este processo se chama de "wrapping" (embrulho) das chaves de criptografia. A ProtectTools não evita o acesso via rede a um computador sem a ProtectTools.

Os recursos chave da Segurança Interna ProtectTools incluem:

- Autenticação de plataforma
- Armazenamento protegido
- Integridade dos dados

**CUIDADO:** Segurança das senhas. **Não é possível acessar nem recuperar os dados criptografados sem usar as senhas**.

#### **Definição de Senhas**

### <span id="page-35-1"></span>**Configuração**

<span id="page-35-0"></span>É possível criar uma senha de configuração e o dispositivo de segurança interna pode ser ativado pelo Utilitário de Configuração F10.

1. Pressione a tecla **F10** logo que a luz no monitor ficar verde.

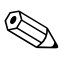

Se você não pressionar a tecla **F10** a tempo, será necessário desligar e ligar novamente o computador e pressionar a tecla **F10** para acessar o utilitário.

- 2. Utilize as teclas de movimentação do cursor acima e abaixo para selecionar um idioma e pressione **Enter**.
- 3. Use as teclas de movimentação do cursor esquerda e direita para mover até a guia **Segurança**, depois use as teclas de movimentação do cursor acima e abaixo para mover até **Senha de Configuração**.Pressione **Enter**.
- 4. Digite e confirme a senha. Pressione **F10** para aceitar a senha.

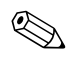

Digite cuidadosamente. Por segurança, os caracteres digitados não são exibidos na tela.

- 5. Utilize as teclas de movimentação do cursor para mover para **Dispositivo de Segurança Interna**. Pressione **Enter**.
- 6. Se a seleção na caixa de diálogo for **Dispositivo de Segurança Interna—Desativar**, use a tecla de movimentação do cursor esquerda ou direita par alterar para **Dispositivo de Segurança Interna—Ativar**. Pressione **F10** para aceitar a alteração.

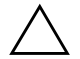

#### Ä **CUIDADO:** Se selecionar **Reiniciar com padrões de**

**fábrica—Reiniciar**, todas as chaves serão limpas e os dados criptografados não serão recuperáveis *a menos que* exista uma cópia de segurança das chaves (consulte ["Assumir Propriedade e Símbolo de Recuperação de](#page-37-0)  [Emergência"](#page-37-0)). Somente selecione **Reiniciar** quando for aconselhado a fazê-lo no procedimento para recuperar dados criptografados (consulte ["Recuperação de Dados Criptografados" na página 37](#page-40-0)).

7. Utilize as teclas de movimentação do cursor esquerda ou direita para mover para **Arquivo**. Utilize as teclas de movimentação do cursor acima ou abaixo para mover para **Salvar Alterações e Sair**. Pressione **Enter**, depois pressione **F10** para confirmar.

#### <span id="page-37-0"></span>**Assumir Propriedade e Símbolo de Recuperação de Emergência**

<span id="page-37-1"></span>A Senha Assumir Propriedade (Take Ownership) é necessária para ativar ou desativar a plataforma de segurança e para autorizar usuários. Se o dispositivo de segurança interna falhar, o mecanismo de Recuperação de Emergência permite autorizar usuários e acessar dados.

1. No Windows XP Professional ou Home Edition, clique em **Iniciar > Todos os Programas > Ferramentas de Segurança Interna HP ProtectTools > Assistente de Inicialização de Segurança Interna**.

No Windows 2000, clique em **Iniciar > Programas > Ferramentas de Segurança Interna HP ProtectTools > Assistente de Inicialização de Segurança Interna**.

- 2. Clique em **Avançar**.
- 3. Digite e confirme a senha Assumir Propriedade, e clique em **Avançar**.

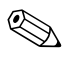

Digite cuidadosamente. Por segurança, os caracteres digitados não são exibidos na tela.

- 4. Clique em **Avançar** para aceitar o local padrão do arquivo de recuperação.
- 5. Digite e confirme a senha Símbolo de Recuperação de Emergência, e clique em **Avançar**.
- 6. Insira um disquete para armazenar a Chave do Símbolo de Recuperação de Emergência. Clique em **Procurar** e selecione o disquete.

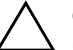

Ä **CUIDADO:** A Chave do Símbolo de Recuperação de Emergência (Emergency Recovery Token Key) serve para recuperar dados criptografados em caso de falha de um computador ou chip de segurança interna. **Não é possível recuperar os dados sem a chave**. (Ainda não é possível acessar os dados sem a senha de Usuário Básico.) Guarde o disquete em um local seguro.

7. Clique em **Salvar** para aceitar o local e o nome padrão do arquivo, e clique em **Avançar**.

8. Clique em **Avançar** para confirmar as configurações antes de inicializar a Plataforma de Segurança.

✎ Pode ser exibida uma mensagem indicando que os recursos de Segurança Interna não foram inicializados. Não clique na mensagem; veremos isso mais tarde no procedimento e a mensagem fecha após alguns segundos.

- 9. Clique em **Avançar** para ignorar a configuração de políticas locais.
- 10. A caixa de seleção Iniciar Assistente de Inicialização do Usuário da Segurança Interna (Start Embedded Security User Initialization Wizard) deve estar marcada e, em seguida, clique em **Concluir**.

O Assistente de Inicialização do Usuário agora inicia automaticamente.

#### **Usuário Básico**

<span id="page-39-0"></span>Durante a inicialização do usuário, é criada a Senha do Usuário Básico. Essa senha é necessária para entrar e ter acesso a dados criptografados.

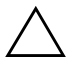

Ä **CUIDADO:** Segurança da senha do Usuário Básico. **Não é possível acessar nem recuperar os dados criptografados sem esta senha**.

1. Se o Assistente de Inicialização do Usuário não estiver aberto:

No Windows XP Professional ou Home Edition, clique em **Iniciar > Todos os Programas > Ferramentas de Segurança Interna HP ProtectTools > Assistente de Inicialização do Usuário**.

No Windows 2000, clique em **Iniciar > Programas > Ferramentas de Segurança Interna HP ProtectTools > Assistente de Inicialização do Usuário**.

- 2. Clique em **Avançar**.
- 3. Digite e confirme a senha Chave do Usuário Básico, e clique em **Avançar**.

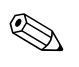

Digite cuidadosamente. Por segurança, os caracteres digitados não são exibidos na tela.

- 4. Clique em **Avançar** para confirmar as configurações.
- 5. Selecione os Recursos de Segurança apropriados e clique em **Avançar**.
- 6. Clique no cliente de e-mail apropriado para selecioná-lo e clique em **Avançar**.
- 7. Clique em **Avançar** para aplicar o Certificado de Criptografia.
- 8. Clique em **Avançar** para confirmar as configurações.
- <span id="page-39-1"></span>9. Clique em **Concluir**.
- 10. Reinicie o computador.

#### <span id="page-40-0"></span>**Recuperação de Dados Criptografados**

<span id="page-40-1"></span>Para recuperar dados após substituir o chip ProtectTools, deve-se ter o seguinte:

- SPEmRecToken.xml—a Chave do Símbolo de Recuperação de Emergência
- SPEmRecArchive.xml—pasta oculta, local padrão: C:\Documents and Settings\All Users\Application Data\Infineon\TPM Software\Recovery Archive
- Senhas do ProtectTools
	- ❏ Configuração
	- ❏ Assumir Propriedade (Take Ownership)
	- ❏ Símbolo de Recuperação de Emergência (Emergency Recovery Token)
	- ❏ Usuário Básico (Basic User)
	- 1. Reinicie o computador.
	- 2. Pressione a tecla **F10** logo que a luz no monitor ficar verde.

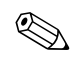

Se você não pressionar a tecla **F10** a tempo, será necessário desligar e ligar novamente o computador e pressionar a tecla **F10** para acessar o utilitário.

- 3. Digite a Senha de Configuração e pressione **Enter**.
- 4. Utilize as teclas de movimentação do cursor acima e abaixo para selecionar um idioma e pressione **Enter**.
- 5. Use as teclas de movimentação do cursor esquerda e direita para mover até a guia **Segurança**, depois use as teclas de movimentação do cursor acima e abaixo para mover até **Dispositivo de Segurança Interna**. Pressione **Enter**.
- 6. Se apenas uma seleção, **Dispositivo de Segurança Interna—Desativar**, está disponível:
	- a. Utilize as teclas de movimentação do cursor para mudar para **Dispositivo de Segurança Interna—Ativar**. Pressione **F10** para aceitar a alteração.
- b. Utilize as teclas de movimentação do cursor esquerda ou direita para mover para **Arquivo**. Utilize as teclas de movimentação do cursor acima ou abaixo para mover para **Salvar Alterações e Sair**. Pressione **Enter**, depois pressione **F10** para confirmar.
- c. Vá para a etapa 1.

Se houver duas seleções disponíveis, vá para a etapa [7](#page-41-0).

<span id="page-41-0"></span>7. Utilize as teclas de movimentação do cursor acima ou abaixo para mover para **Reiniciar com padrões de fábrica—Não Reiniciar**. Pressione uma vez a tecla de movimentação do cursor esquerda ou direita.

Uma mensagem será exibida, informando: Executar essa ação reiniciará o dispositivo de segurança interna com os padrões de fábrica se as configurações forem salvas ao sair. Pressione qualquer tecla para prosseguir.

Pressione **Enter**.

- 8. Agora a seleção é **Reiniciar com padrões de fábrica—Reiniciar**. Pressione **F10** para aceitar a alteração.
- 9. Utilize as teclas de movimentação do cursor esquerda ou direita para mover para **Arquivo**. Utilize as teclas de movimentação do cursor acima ou abaixo para mover para **Salvar Alterações e Sair**. Pressione **Enter**, depois pressione **F10** para confirmar.
- <span id="page-41-1"></span>10. Reinicie o computador.
- 11. Pressione a tecla **F10** logo que a luz no monitor ficar verde.

✎ Se você não pressionar a tecla **F10** a tempo, será necessário desligar e ligar novamente o computador e pressionar a tecla **F10** para acessar o utilitário.

- 12. Digite a Senha de Configuração e pressione **Enter**.
- 13. Utilize as teclas de movimentação do cursor acima e abaixo para selecionar um idioma e pressione **Enter**.
- 14. Use as teclas de movimentação do cursor esquerda e direita para mover até a guia **Segurança**, depois use as teclas de movimentação do cursor acima e abaixo para mover até **Dispositivo de Segurança Interna**. Pressione **Enter**.
- 15. Se a seleção na caixa de diálogo for **Dispositivo de Segurança Interna—Desativar**, use a tecla de movimentação do cursor esquerda ou direita par alterar para **Dispositivo de Segurança Interna—Ativar**. Pressione a tecla **F10**.
- 16. Utilize as teclas de movimentação do cursor esquerda ou direita para mover para **Arquivo**. Utilize as teclas de movimentação do cursor acima ou abaixo para mover para **Salvar Alterações e Sair**. Pressione **Enter**, depois pressione **F10** para confirmar.
- 17. Após Windows abrir:

No Windows XP Professional ou Home Edition, clique em **Iniciar > Todos os Programas > Ferramentas de Segurança Interna HP ProtectTools > Assistente de Inicialização de Segurança Interna**.

No Windows 2000, clique em **Iniciar > Programas > Ferramentas de Segurança Interna HP ProtectTools > Assistente de Inicialização de Segurança Interna**.

- 18. Clique em **Avançar**.
- 19. Digite e confirme a senha de Assumir Propriedade. Clique em **Avançar**.

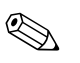

Digite cuidadosamente. Por segurança, os caracteres digitados não são exibidos na tela.

- 20. Verifique se Criar novo arquivo de recuperação está marcado. Em **Recuperar local do arquivo**, clique em **Procurar**.
- 21. Não aceite o nome padrão do arquivo. Digite um novo nome de arquivo para não substituir o arquivo original.
- 22. Clique em **Salvar**, depois em **Avançar**.
- 23. Digite e confirme a senha Símbolo de Recuperação de Emergência, e clique em **Avançar**.
- 24. Insira um disquete para armazenar a Chave do Símbolo de Recuperação de Emergência. Clique em **Procurar** e selecione o disquete.
- 25. Não aceite o nome padrão da chave. Digite um novo nome de chave para não substituir a chave original.
- 26. Clique em **Salvar**, e em **Avançar**.
- 27. Clique em **Avançar** para confirmar as configurações antes de inicializar a Plataforma de Segurança.

Pode ser exibida uma mensagem indicando que não é possível carregar a Chave do Usuário Básico. Não clique na mensagem; veremos isso mais tarde no procedimento e a mensagem fecha após alguns segundos.

- 28. Clique em **Avançar** para ignorar a configuração de políticas locais.
- 29. Clique para desmarcar a caixa de seleção **Iniciar Assistente de Inicialização do Usuário da Segurança Interna**. Clique em **Concluir**.
- 30. Clique com o botão direito no ícone ProtectTools na barra de ferramentas e clique em **Inicializar restauração da Segurança Interna**.

Isso iniciará o Assistente de Inicialização de Segurança Interna HP ProtectTools.

- 31. Clique em **Avançar**.
- 32. Insira um disquete que contenha a Chave do Símbolo de Recuperação de Emergência. Clique em **Procurar**, localize e clique duas vezes no símbolo para entrar o nome no campo. O padrão é A:\SPEmRecToken.xml.
- 33. Digite a Senha de Símbolo original e clique em **Avançar**.
- 34. Clique em **Procurar**, localize e clique duas vezes no arquivo original de recuperação para entrar o nome no campo. O padrão é C:\Documents and Settings\All Users\Application Data\Infineon\TPM Software\RecoveryArchive\SPEmRecArchive.xml.
- 35. Clique em **Avançar**.
- 36. Clique na máquina a ser restaurada e clique em **Avançar**.
- 37. Clique em **Avançar** para confirmar as configurações.
- 38. Se o assistente anunciar que a plataforma de segurança foi restaurada, vá para a etapa [39.](#page-44-0)

Se o assistente anunciar que a restauração falhou, retorne à etapa [10.](#page-41-1) Verifique cuidadosamente as senhas, local e nome do símbolo e local e nome do arquivo.

- <span id="page-44-0"></span>39. Clique em Concluir.
- 40. No Windows XP Professional ou Home Edition, clique em **Iniciar > Todos os Programas > Ferramentas de Segurança Interna HP ProtectTools > Assistente de Inicialização do Usuário**.

No Windows 2000, clique em **Iniciar > Programas > Ferramentas de Segurança Interna HP ProtectTools > Assistente de Inicialização do Usuário**.

- 41. Clique em **Avançar**.
- 42. Clique em **Recuperar sua chave de usuário básico** e clique em **Avançar**.
- 43. Selecione um usuário, digite a senha Chave do Usuário Básico original para este usuário e clique em **Avançar**.
- 44. Clique em **Avançar** para confirmar as configurações e aceitar o local padrão dos dados de recuperação.

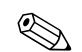

- ✎ As etapas de [45](#page-44-1) a [49](#page-44-2) reinstalam a configuração original de Usuário Básico.
- <span id="page-44-1"></span>45. Selecione os Recursos de Segurança apropriados e clique em **Avançar**.
- 46. Clique no cliente de e-mail apropriado para selecioná-lo e clique em **Avançar**.
- 47. Clique em Certificado de Criptografia e clique em **Avançar** para aplicá-lo.
- 48. Clique em **Avançar** para confirmar as configurações.
- <span id="page-44-3"></span><span id="page-44-2"></span>49. Clique em **Concluir**.
- 50. Reinicie o computador.

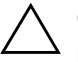

Ä **CUIDADO:** Segurança da senha do Usuário Básico. **Não é possível acessar nem recuperar os dados criptografados sem esta senha**.

### <span id="page-45-0"></span>**DriveLock**

<span id="page-45-1"></span>DriveLock é um recurso padrão da área que evita o acesso não autorizado a dados em discos rígidos MultiBay. O DriveLock foi implementado como uma extensão da Configuração do Computador. Só está disponível quando são detectados discos rígidos compatíveis com DriveLock.

O DriveLock foi previsto para clientes HP para os quais a segurança dos dados são uma preocupação básica: Para tais clientes, o custo do disco rígido e a perda dos dados armazenados nele não são nada em vista dos danos que poderiam resultar de um acesso não autorizado a seu conteúdo. Para equilibrar este nível de segurança com a necessidade prática de contornar uma senha esquecida, a implementação do DriveLock pela HP emprega um esquema de segurança de duas senhas. Uma senha deve ser definida e utilizada pelo administrador do sistema e a outra geralmente é definida e utilizada pelo usuário final. Não existe uma "porta dos fundos" que possa servir para destravar a unidade se as duas senhas forem esquecidas. Logo, o DriveLock é utilizado com mais segurança quando os dados contidos no disco rígido são duplicados em um sistema de informações ou sofrem cópias de segurança regularmente.

Se as duas senhas do DriveLock forem perdidas, o disco rígido é considerado inutilizado. Para usuários que não se encaixam no perfil de cliente definido anteriormente, isso pode ser um risco inaceitável. Para usuários que se encaixam no perfil de cliente, isso pode ser um risco tolerável, dada a natureza dos dados armazenados no disco rígido.

### **Utilização do DriveLock**

A opção DriveLock aparece no menu Segurança na Configuração do Computador. Ao usuário são apresentadas as opções de definir a senha mestre ou ativar o DriveLock. Deve-se fornecer uma senha de usuário para ativar o DriveLock. Como a configuração inicial do DriveLock geralmente é realizada por um administrador do sistema, deve-se definir primeiro uma senha mestre. A HP aconselha aos administradores do sistema a definir uma senha mestre sempre que pretendam ativar o DriveLock ou mantê-lo desativado. Isso permitirá ao administrador modificar as configurações do DriveLock se o disco for bloqueado no futuro. Após definir a senha mestre, o administrador do sistema pode ativar o DriveLock ou preferir mantê-lo desativado.

Se houver um disco bloqueado, o POST exigirá uma senha para desbloquear o dispositivo. Se for definida uma senha de inicialização e ela corresponder à senha do usuário do dispositivo, o POST não solicitará que o usuário digite a senha novamente. Se não, o usuário teria de digitar a senha do DriveLock. Pode-se utilizar a senha mestre ou a senha do usuário. Os usuários têm duas chances de digitar a senha correta. Se as duas tentativas forem malsucedidas, o POST continuará mas o disco permanecerá inacessível.

### **Aplicações do DriveLock**

O uso mais prático do recurso de segurança do DriveLock é em um ambiente corporativo no qual um administrador do sistema fornece aos usuários vários discos rígidos MultiBay para uso em alguns computadores. O administrador do sistema será responsável por configurar o disco rígido MultiBay, o que envolve, entre outras coisas, definir a senha mestre do DriveLock. Se o usuário esquecer a senha do usuário ou o equipamento for transferido para outro empregado, sempre será possível usar a senha mestre para reiniciar a senha do usuário e voltar a ter acesso ao disco rígido.

A HP recomenda que os administradores do sistema corporativo que optem por ativar o DriveLock também estabeleçam uma política corporativa para definir e manter senhas mestre. Isso deve ser feito para evitar uma situação na qual um empregado propositalmente defina as duas senhas do DriveLock antes de sair da empresa. Em tal cenário, o disco rígido ficaria inutilizado e teria de ser substituído. Da mesma forma, ao não definir uma senha mestre, os administradores do sistema podem acabar impedidos de acessar um disco rígido e incapazes de executar verificações rotineiras quanto a software não autorizado, outras funções de controle de computadores e suporte técnico.

<span id="page-46-0"></span>Para usuários com requisitos de segurança menos estritos, a HP não recomenda ativar o DriveLock. Os usuários nesta categoria incluem usuários pessoais que não costumam manter dados sensíveis em seus discos rígidos. Para tais usuários, a perda possível de um disco rígido por esquecer as duas senhas é muito superior ao valor dos dados que o DriveLock foi projetado para proteger. O Acesso à Configuração do Computador e o DriveLock podem ser restritos por intermédio da Senha de Configuração. Ao especificar uma Senha de Configuração e não fornecê-la aos usuários finais, os administradores do sistema podem impedir que os usuários ativem o DriveLock.

# <span id="page-47-0"></span>**Sensor Inteligente de Tampa**

<span id="page-47-2"></span><span id="page-47-1"></span>O Sensor Inteligente de Tampa, disponível em alguns modelos, é uma combinação de tecnologia de hardware e software que pode alertar você quando a tampa ou o painel lateral do computador forem removidos. Existem três níveis de proteção, descritos na tabela a seguir.

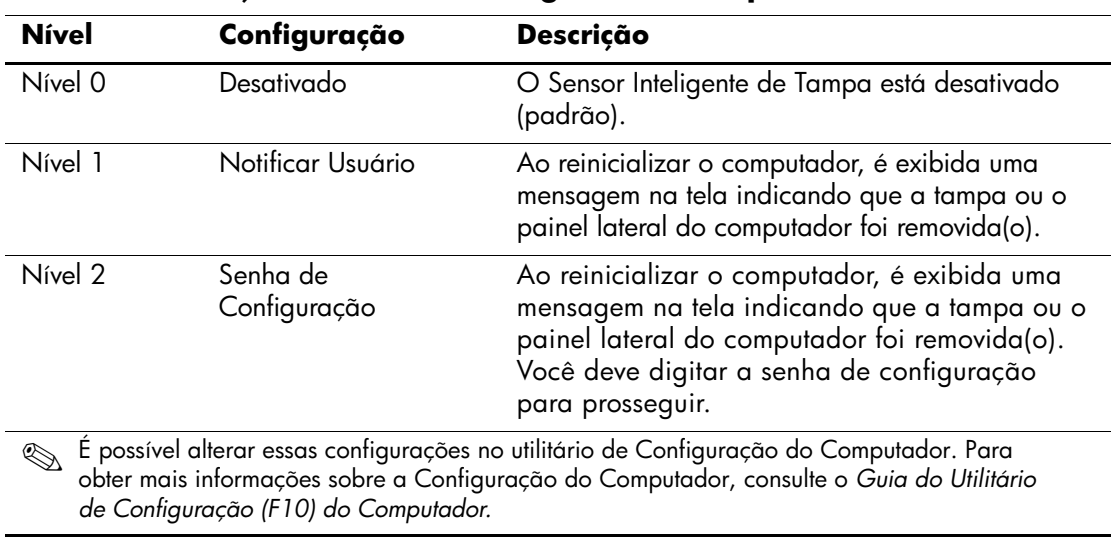

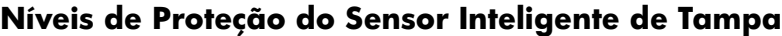

### **Definição do Nível de Proteção do Sensor Inteligente de Tampa**

Para definir o nível de proteção do Sensor Inteligente de Tampa, siga estas etapas:

- <span id="page-48-4"></span>1. Ligue ou reinicie o computador. No Windows, clique em **Iniciar > Desligar > Reiniciar o computador.**
- 2. Pressione a tecla **F10** logo que a luz no monitor ficar verde. Pressione **Enter** para ignorar a tela do título, se necessário.

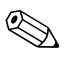

✎ Se você não pressionar a tecla **F10** a tempo, será necessário desligar e ligar novamente o computador e pressionar a tecla **F10** para acessar o utilitário.

- 3. Selecione **Segurança,** depois **Tampa Inteligente** e siga as instruções na tela.
- 4. Antes de sair, clique em **Arquivo > Salvar Alterações** e **Sair.**

## <span id="page-48-0"></span>**Bloqueio Inteligente de Tampa**

<span id="page-48-2"></span><span id="page-48-1"></span>O Bloqueio Inteligente de Tampa é uma trava de tampa controlável por software disponível em alguns computadores HP. Essa trava evita o acesso não-autorizado aos componentes internos. O computador é fornecido com o Bloqueio Inteligente de Tampa na posição desbloqueado.

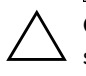

<span id="page-48-3"></span>Ä **CUIDADO:** Para máxima segurança do bloqueio de tampa, defina uma senha de configuração. A senha de configuração evita o acesso não autorizado ao utilitário de Configuração do Computador.

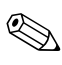

✎ O Bloqueio Inteligente de Tampa está disponível como opcional em determinados sistemas.

#### **Travamento do Bloqueio Inteligente de Tampa**

Para ativar e bloquear o Bloqueio Inteligente de Tampa, siga estas etapas:

- <span id="page-49-1"></span>1. Ligue ou reinicie o computador. No Windows, clique em **Iniciar > Desligar > Reiniciar o computador.**
- 2. Pressione a tecla **F10** logo que a luz no monitor ficar verde. Pressione **Enter** para ignorar a tela do título, se necessário.

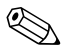

✎ Se você não pressionar a tecla **F10** a tempo, será necessário desligar e ligar novamente o computador e pressionar a tecla **F10** para acessar o utilitário.

- 3. Selecione **Segurança,** depois **Tampa Inteligente** e a opção **Bloqueado**.
- 4. Antes de sair, clique em **Arquivo > Salvar Alterações** e **Sair.**

#### **Destravamento do Bloqueio Inteligente de Tampa**

- <span id="page-49-0"></span>1. Ligue ou reinicie o computador. No Windows, clique em **Iniciar > Desligar > Reiniciar o computador.**
- 2. Pressione a tecla **F10** logo que a luz no monitor ficar verde. Pressione **Enter** para ignorar a tela do título, se necessário.

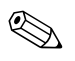

✎ Se você não pressionar a tecla **F10** a tempo, será necessário desligar e ligar novamente o computador e pressionar a tecla **F10** para acessar o utilitário.

- 3. Selecione **Segurança > Tampa Inteligente > Desbloqueado.**
- 4. Antes de sair, clique em **Arquivo > Salvar Alterações** e **Sair.**

#### **Utilização da Chave de Segurança à Prova de Falhas para Bloqueio Inteligente de Tampa**

Se você ativar o Bloqueio Inteligente de Tampa e não puder digitar a senha para desativar o bloqueio, será necessária uma Chave de Segurança à Prova de Falhas para Bloqueio Inteligente de Tampa de forma a abrir a tampa do computador. Você precisará dessa chave em qualquer uma das seguintes circunstâncias:

- Falta de energia
- Falha na inicialização
- Falha em algum componente do PC (como o processador ou a fonte de alimentação)
- Senha esquecida

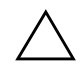

<span id="page-50-1"></span>Ä **CUIDADO:** A Chave de Segurança à Prova de Falhas para Bloqueio Inteligente de Tampa é uma ferramenta especializada disponível na HP. Previna-se; peça esta chave antes de necessitar dela a um revendedor ou uma assistência técnica autorizada da HP.

<span id="page-50-2"></span>Para obter a Chave de Segurança à Prova de Falhas, use um dos métodos a seguir:

- Entre em contato com um revendedor ou uma assistência técnica autorizada da HP.
- Telefone para o número adequado listado na garantia.

<span id="page-50-0"></span>Para obter mais informações sobre o uso da Chave de Segurança à Prova de Falhas para Bloqueio Inteligente de Tampa, consulte o *Guia de Hardware.*

### <span id="page-51-0"></span>**Segurança do Registro de Inicialização Principal**

O Registro de Inicialização Principal (MBR) contém as informações necessárias para inicializar com sucesso a partir de um disco e acessar os dados armazenados no disco. A Segurança do Registro de Inicialização Principal pode evitar alterações não propositais ou maliciosas no MBR, como as provocadas por alguns tipos de vírus de computador ou pelo uso incorreto de alguns utilitários de disco. Ela também permite recuperar o último MBR "sabidamente bom", se forem detectadas alterações no MBR quando o sistema é reinicializado.

<span id="page-51-1"></span>Para ativar a segurança do registro de inicialização principal, conclua as seguintes etapas:

- 1. Ligue ou reinicie o computador. No Windows, clique em **Iniciar > Desligar > Reiniciar o computador.**
- 2. Pressione a tecla **F10** logo que a luz no monitor ficar verde. Pressione **Enter** para ignorar a tela do título, se necessário.

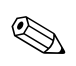

Se você não pressionar a tecla **F10** a tempo, será necessário desligar e ligar novamente o computador e pressionar a tecla **F10** para acessar o utilitário.

- 3. Selecione **Segurança > Segurança do Registro de Inicialização Principal > Ativada.**
- 4. Selecione **Segurança > Salvar o Registro de Inicialização Principal.**
- 5. Antes de sair, clique em **Arquivo > Salvar Alterações** e **Sair.**

Quando ativar a Segurança do MBR, a BIOS impede quaisquer alterações no MBR do atual disco de inicialização no modo MS-DOS ou no Modo de Segurança do Windows.

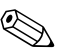

✎ A maioria dos sistema operacionais controla o acesso ao MBR do atual disco de inicialização; a BIOS não pode impedir alterações feitas quando o sistema operacional está em uso.

A cada vez que o computador é ligado ou reinicializado, a BIOS compara o MBR do disco de inicialização atual com o MBR salvo anteriormente. Se detectar alterações e se o atual disco de inicialização for o mesmo disco do qual o MBR foi anteriormente salvo, é exibida a seguinte mensagem:

1999—O Registro de Inicialização Principal foi alterado.

Pressione qualquer tecla para entrar na Configuração e definir a Segurança do MBR.

Ao entrar na Configuração do Computador, você deve

- Salvar o MBR do disco de inicialização atual;
- Restaurar o MBR salvo anteriormente: ou
- Desativar o recurso de Segurança do MBR.

Você deve conhecer a senha de configuração, se tiver sido definida.

Se o sistema detectar alterações e se o atual disco de inicialização **não** for o mesmo disco do qual o MBR foi anteriormente salvo, é exibida a seguinte mensagem:

2000—O Disco Rígido do Registro de Inicialização Principal foi alterado.

> Pressione qualquer tecla para entrar na Configuração e definir a Segurança do MBR.

Ao entrar na Configuração do Computador, você deve

■ Salvar o MBR do disco de inicialização atual; ou

Desativar o recurso de Segurança do MBR.

Você deve conhecer a senha de configuração, se tiver sido definida.

No caso, improvável, do MBR salvo anteriormente estar corrompido, é exibida a seguinte mensagem:

1998—O Registro de Inicialização Principal foi perdido.

<span id="page-52-0"></span>Pressione qualquer tecla para entrar na Configuração e definir a Segurança do MBR.

Ao entrar na Configuração do Computador, você deve

- Salvar o MBR do disco de inicialização atual; ou
- Desativar o recurso de Segurança do MBR.

Você deve conhecer a senha de configuração, se tiver sido definida.

### <span id="page-53-0"></span>**Antes de Particionar ou Formatar o atual Disco de Inicialização**

Garanta que a Segurança de MBR está desativa antes de modificar a formatação ou o particionamento do atual disco de inicialização. Alguns utilitários de disco, como FDISK e FORMAT, tentam atualizar o MBR. Se a Segurança do MBR está ativada quando se altera o particionamento ou formata-se o disco, pode-se receber mensagens de erro do utilitário de disco ou uma advertência da Segurança do MBR a próxima vez que o computador for ligado ou reinicializado. Para desativar a Segurança do MBR, conclua as seguintes etapas:

- <span id="page-53-2"></span>1. Ligue ou reinicie o computador. No Windows, clique em **Iniciar > Desligar > Reiniciar o computador.**
- 2. Pressione a tecla **F10** logo que a luz no monitor ficar verde. Pressione **Enter** para ignorar a tela do título, se necessário.

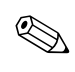

✎ Se você não pressionar a tecla **F10** a tempo, será necessário desligar e ligar novamente o computador e pressionar a tecla **F10** para acessar o utilitário.

- 3. Selecione **Segurança > Segurança do Registro de Inicialização Principal > Desativada.**
- 4. Antes de sair, clique em **Arquivo> Salvar Alterações** e **Sair.**

## <span id="page-53-1"></span>**Previsão para Trava de Cabo**

<span id="page-53-3"></span>O painel traseiro do computador tem uma trava de cabo que permite prender fisicamente o computador a uma área de trabalho.

Para instruções com figuras, consulte o *Guia de Hardware* no *CD de Documentação*.

## <span id="page-54-0"></span>**Tecnologia de Identificação de Impressão Digital**

<span id="page-54-5"></span>Ao eliminar a necessidade de digitar senhas de usuário, a Tecnologia de Identificação de Impressão Digital da HP aprimora a segurança da rede, simplifica o processo de conexão e reduz os custos associados ao gerenciamento de redes corporativas. Com preço acessível, não é restrito apenas a organizações de alta tecnologia e alta segurança.

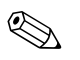

✎ O Suporte para Tecnologia de Identificação de Impressão Digital varia de acordo com o modelo.

<span id="page-54-6"></span>Para obter mais informações, visite: <http://h18000.www1.hp.com/solutions/security>.

# <span id="page-54-1"></span>**Notificação e recuperação de falhas**

<span id="page-54-4"></span>Os recursos de Notificação e recuperação de falhas combinam tecnologias inovadoras de hardware e software para evitar a perda de dados críticos e minimizar interrupções não planejadas.

Quando ocorre uma falha, o computador exibe uma mensagem de Alerta Local contendo uma descrição da falha e quaisquer ações recomendadas. É possível ver o estado atual do sistema utilizando o Software Gerenciador de Clientes HP (HP Client Manager). Se o computador está conectado a uma rede administrada pelo HP Insight Manager, HP Client Manager ou por outro aplicativo de gerenciamento de sistemas, o computador também emite uma notificação de falha ao aplicativo de gerenciamento da rede.

## <span id="page-54-2"></span>**Sistema de Proteção de Unidade**

O DPS (Sistema de Proteção de Unidade) é uma ferramenta interna de diagnóstico presente nas unidades de disco rígido de determinados computadores HP. O DPS foi criado para auxiliar no diagnóstico de problemas que podem acarretar a substituição fora de garantia da unidade de disco rígido.

<span id="page-54-3"></span>Quando os computadores HP são construídos, cada unidade de disco rígido instalada é testada por meio do DPS e um registro permanente de informações importantes é gravado na unidade. Toda vez que o DPS é executado, os resultados do teste são gravados na unidade de

disco rígido. A assistência técnica autorizada pode utilizar essas informações para ajudar a diagnosticar as condições que levaram você a executar o software DPS. Consulte o *Guia de Solução de Problemas* para obter instruções sobre como utilizar o DPS.

### <span id="page-55-0"></span>**Fonte de Alimentação Tolerante a Surtos**

<span id="page-55-2"></span>Uma fonte de alimentação integrada tolerante a surtos oferece maior confiabilidade quando o computador é atingido por um surto imprevisto na alimentação elétrica. A fonte de alimentação é prevista para resistir a um surto de potência de até 2000 volts sem interrupção da operação do sistema nem perda de dados.

### <span id="page-55-1"></span>**Sensor Térmico**

<span id="page-55-3"></span>O sensor térmico é um recurso de hardware e software que acompanha a temperatura interna do computador. Esse recurso exibe uma mensagem de advertência quando a faixa normal é ultrapassada, o que lhe dá tempo para agir antes de componentes internos serem danificados ou haver perda de dados.

# **Indice**

### <span id="page-56-0"></span>**A**

acesso ao computador, controle [22](#page-25-1) ActiveUpdate [7](#page-10-2) alteração de senha [29](#page-32-0) Altiris [4](#page-7-3) Altiris PC Transplant Pro [6](#page-9-3) atualização da ROM [7](#page-10-3)

### **B**

Bloquei[o de Inicialização de ROM à Prova de](#page-12-0)  Falhas 9 bloqueio de tampa, inteligente [45](#page-48-1) Bloqueio Inteligente de Tampa [45](#page-48-2) to [47](#page-50-0) destravamento [46](#page-49-0) travamento [46](#page-49-1) Botão liga/desliga de duplo estado Botão liga/desliga duplo estado [20](#page-23-1)

### **C**

caracteres delimitadores do teclado, nacional [30](#page-33-1) caracteres delimitadores no teclado nacional [30](#page-33-1) caracteres delimitadores, tabela [30](#page-33-1) Chave de Segurança à Prova de Falhas cuidados [47](#page-50-1) pedido [47](#page-50-2) Chave de Segurança à Prova de Falhas para Bloqueio Inteligente de Tampa, pedido [47](#page-50-2) configuração inicial [2](#page-5-1)

Configuração do botão liga/desliga Botão liga/desliga configuração [20](#page-23-2) configuração inicial [2](#page-5-1) configuração remota [3](#page-6-1) controle do acesso ao computador [22](#page-25-1) cuidados Chave de Segurança à Prova de Falhas [47](#page-50-1) proteção da ROM [7](#page-10-4) segurança do bloqueio de tampa [45](#page-48-3)

### **D**

destravamento do Bloqueio Inteligente de Tampa [46](#page-49-0) Digitação senha de configuração [28](#page-31-0) digitar senha de inicialização [27](#page-30-1) disco de inicialização, informações importantes [50](#page-53-2) disco, cópia [2](#page-5-2) disco, proteção [51](#page-54-3) discos rígidos, ferramenta de diagnóstico [51](#page-54-3) DiskOnKey *[consulte também](#page-17-1)* Chave de Unidade HP (HP Drive Key) dispositivo de inicialização criação [13](#page-16-1) to [19](#page-22-0) DiskOnKey [14](#page-17-2) to [19](#page-22-1) dispositivo de mídia flash USB [14](#page-17-2) to [19](#page-22-1) disquete [13](#page-16-2)

HP Drive Key [14](#page-17-2) to [19](#page-22-1) dispositivo de mídia flash USB, de inicialização [14](#page-17-2) to [19](#page-22-1) Drivelock [42](#page-45-1) to [43](#page-46-0)

### **E**

[Endereços na Internet,](#page-24-2) Consulte Web sites exclusão de senha [30](#page-33-2) Execução antes da Inicialização (PXE) [3](#page-6-2)

#### **F**

ferramenta de diagnóstico para discos rígidos [51](#page-54-3) ferramentas de cópia, software [2](#page-5-2) ferramentas de distribuição, software [2](#page-5-2) Flash ROM remoto [8](#page-11-3) fonte de alimentação tolerante a surtos [52](#page-55-2) fonte de alimentação, tolerante a surtos [52](#page-55-2) formatação do disco, informações importantes [50](#page-53-2)

#### **H**

HP Client Manager [4](#page-7-4) HP Drive Key *[consulte também](#page-17-1)* DiskOnKey de inicialização [14](#page-17-2) to [19](#page-22-1)

### **I**

imagem de software pré-instalada [2](#page-5-2) inicialização replicação [11](#page-14-2) Instalação Remota do Sistema, acesso [3](#page-6-3)

#### **L**

limpeza de senha [31](#page-34-1) luzes do teclado, ROM, tabela [10](#page-13-0)

#### **M**

mudança de sistema operacional, informações importantes [21](#page-24-3)

#### **N**

notificação de alteração [6](#page-9-4) notificação de alterações [6](#page-9-4) Notificação de falhas [51](#page-54-4) Notificação Pró-ativa de Alteração (PCN) [6](#page-9-4)

#### **P**

particionamento do disco, informações importantes [50](#page-53-2) PCN (Notificação Pró-ativa de Alteração) [6](#page-9-4) pedido da Chave de Segurança à Prova de Falhas para Tampa Inteligente [47](#page-50-2) personalização do software [2](#page-5-2) previsão para trava de cabo [50](#page-53-3) proteção da ROM, cuidados [7](#page-10-4) proteção de disco rígido [51](#page-54-3) PXE (Execução antes da Inicialização) [3](#page-6-2)

#### **R**

rastreamento de computadores [22](#page-25-2) Recuperação de dados criptografados, Segurança Interna ProtectTools recuperação de emergência, ProtectTools [37](#page-40-1) to [41](#page-44-3) recuperação do sistema [8](#page-11-4) recuperação, software [2](#page-5-3) ROM atualização [7](#page-10-3) Flash remoto [8](#page-11-3) inválida [9](#page-12-1) luzes do teclado, tabela [10](#page-13-0) ROM de sistema inválida [9](#page-12-1)

#### **S**

segurança Bloqueio Inteligente de Tampa [45](#page-48-2) to [47](#page-50-0) DriveLock [42](#page-45-1) to [43](#page-46-0) inicialização, configuração [22](#page-25-1) MultiBay [42](#page-45-1) to [43](#page-46-0) ProtectTools [31](#page-34-2) to [41](#page-44-3)

recursos [23](#page-26-0) Registro de Inicialização Principal [48](#page-51-1) to [49](#page-52-0) senha [26](#page-29-2) Sensor Inteligente de Tampa [44](#page-47-1) segurança de Multibay [42](#page-45-1) to [43](#page-46-0) segurança do bloqueio de tampa, cuidado [45](#page-48-3) Segurança do Registro de Inicialização Principal [48](#page-51-1) to [49](#page-52-0) Segurança Interna ProtectTools [31](#page-34-2) to [41](#page-44-3) Chave de Recuperação de Emergência [34](#page-37-1) senhas Assumir Propriedade [34](#page-37-1) Configuração [32](#page-35-0) Símbolo de Recuperação de Emergência [34](#page-37-1) Usuário Básico [36](#page-39-0) segurança interna, ProtectTools [31](#page-34-2) to [41](#page-44-3) senha alteração [29](#page-32-0) configuração [26,](#page-29-3) [28](#page-31-0) exclusão [30](#page-33-2) inicialização [27](#page-30-1) limpeza [31](#page-34-1) ProtectTools [32](#page-35-1) to [36](#page-39-1) segurança [26](#page-29-2) senha de configuração alteração [29](#page-32-0) configuração [26](#page-29-3) digitação [28](#page-31-0) exclusão [30](#page-33-2) ProtectTools [32](#page-35-1) senha de inicialização alteração [29](#page-32-0) digitar [27](#page-30-1) exclusão [30](#page-33-2) Sensor Inteligente de Tampa [44](#page-47-1) configuração, [45](#page-48-4)

níveis de proteção [44](#page-47-2) sensor térmico [52](#page-55-3) sistemas operacionais, informações importantes sobre [21](#page-24-3) software atualização de várias máquinas [6](#page-9-5) Bloqueio de Inicialização de ROM à Prova de Falhas [9](#page-12-0) Flash ROM remoto [8](#page-11-3) Instalação Remota do Sistema [3](#page-6-1) integração [2](#page-5-2) Notificação e recuperação de falhas [51](#page-54-4) rastreamento de computadores [22](#page-25-2) recuperação [2](#page-5-3) Segurança do Registro de Inicialização Principal [48](#page-51-1) to [49](#page-52-0) Sistema de Proteção de Unidade [51](#page-54-3) System Software Manager [6](#page-9-5) Utilitários de Configuração do Computador [11](#page-14-2) SSM (Gerenciador de Software do Sistema) [6](#page-9-6) System Software Manager (Gerenciador de Software do Sistema - SSM) [6](#page-9-6)

# **T**

tabela [23](#page-26-0) tecnologia de identificação de impressão digital [51](#page-54-5) temperatura interna do computador [52](#page-55-3) temperatura, interior do computador [52](#page-55-3) travamento do Bloqueio Inteligente de Tampa [46](#page-49-1)

### **U**

[URLs \(Web sites\). C](#page-4-1)onsulte os Web sites Utilitários de Configuração do Computador [11](#page-14-2)

#### **W**

Web sites

ActiveUpdate [7](#page-10-5) Altiris [5](#page-8-0) Altiris PC Transplant Pro [6](#page-9-7) distribuição do PC [2](#page-5-2) duplicação da configuração [13](#page-16-3) Flash ROM remoto [8](#page-11-5) HP Client Manager [4](#page-7-5) HPQFlash [8](#page-11-6)

imagens de ROMPaq [7](#page-10-6) Memória flash ROM [7](#page-10-4) Notificação Pró-ativa de Alteração [6](#page-9-8) suporte de software [21](#page-24-4) System Software Manager (SSM) [6](#page-9-5) Tecnologia de Identificação de Impressão Digital [51](#page-54-6)